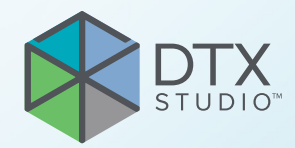

# DTX Studio™ Clinic Versão 3.4

**Instruções de utilização**

# Índice

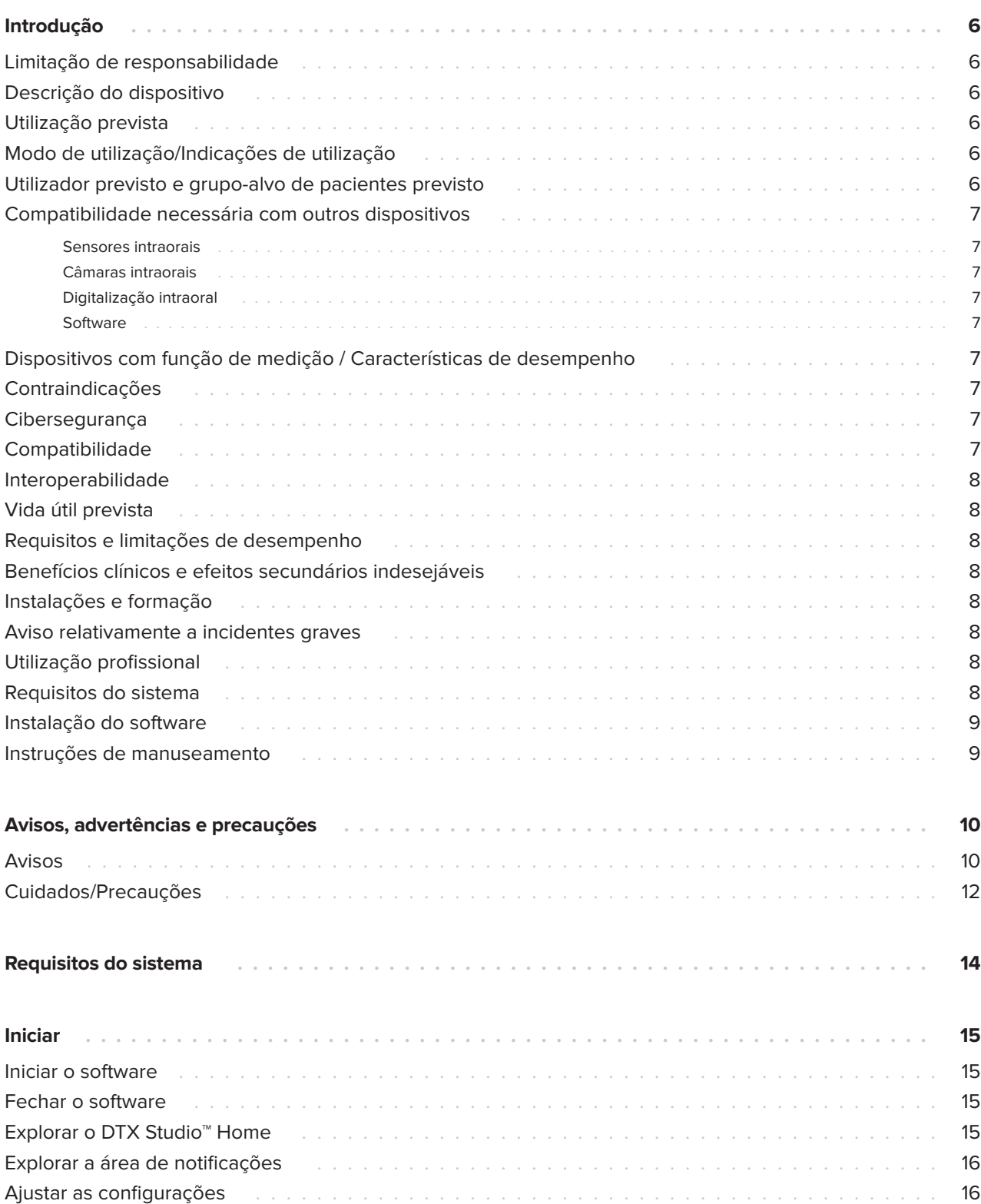

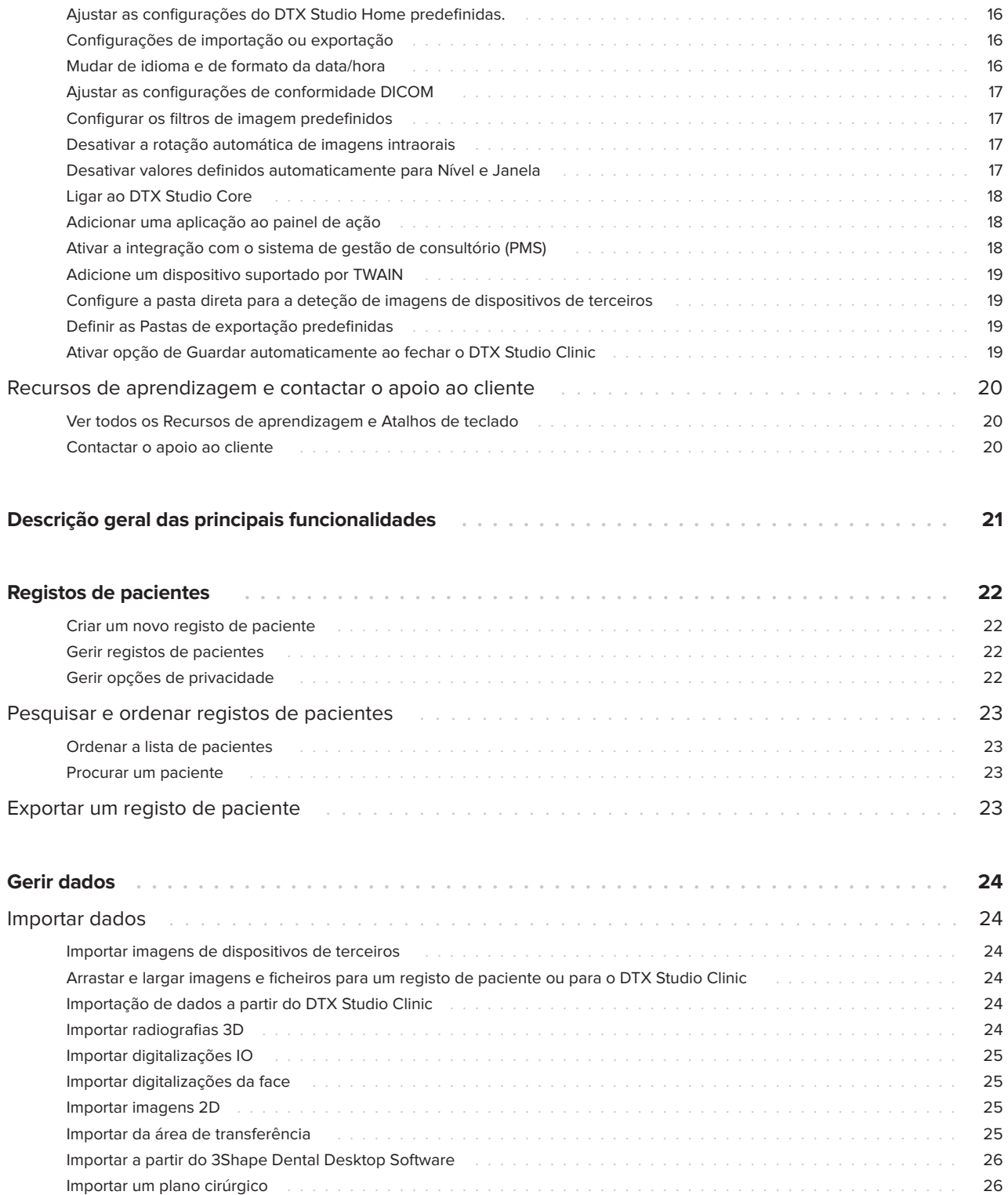

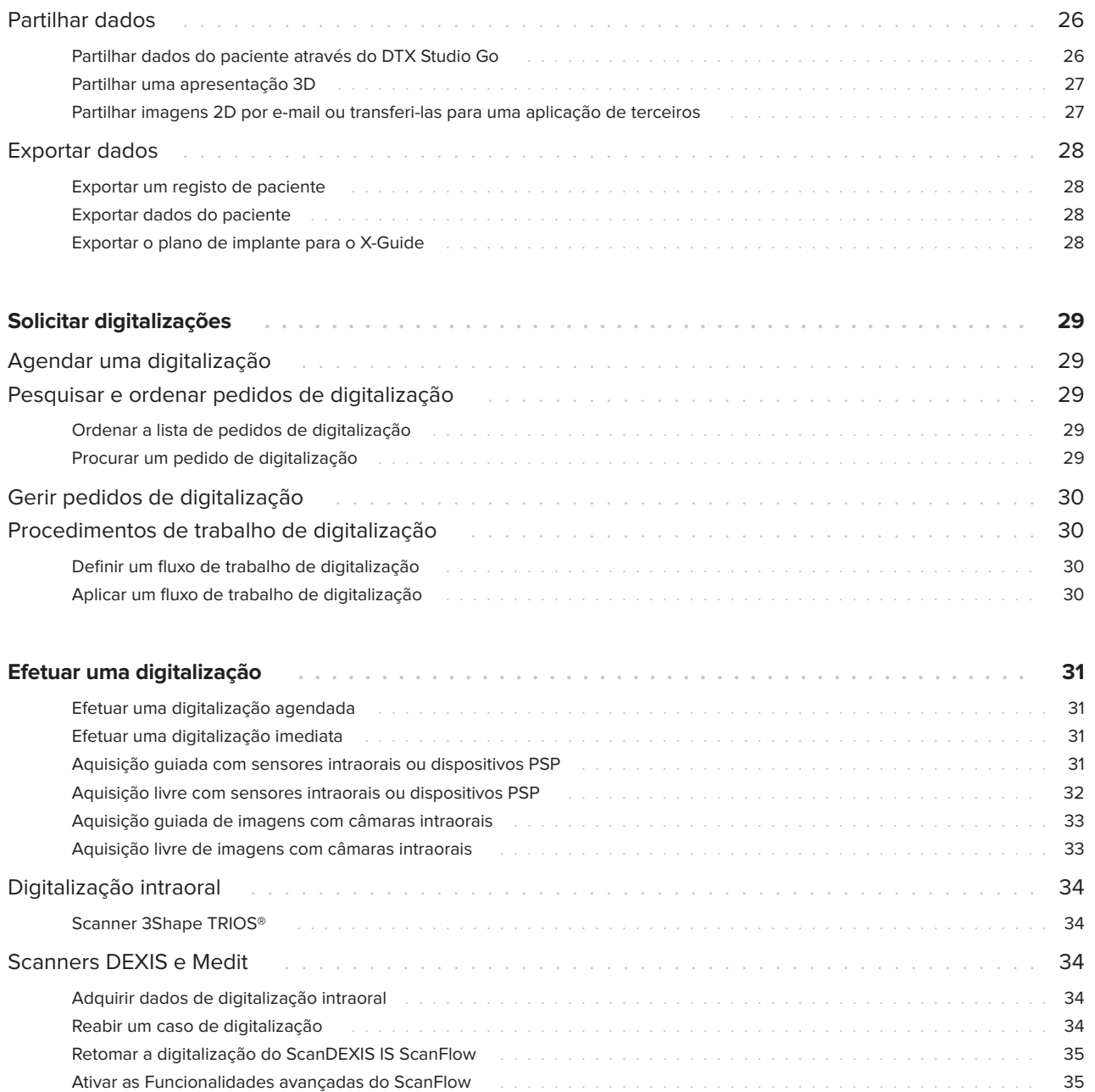

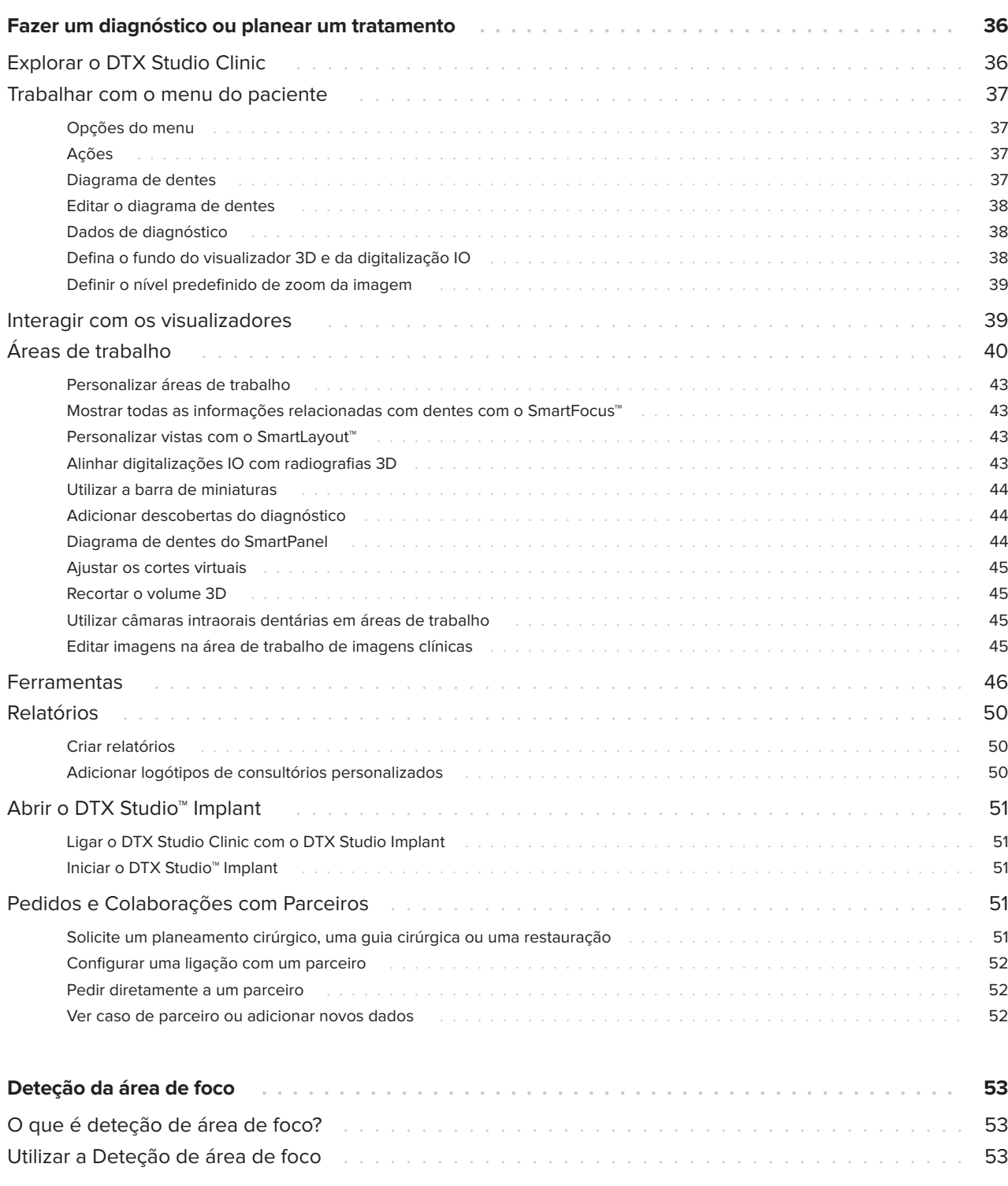

### <span id="page-5-0"></span>**Limitação de responsabilidade**

Este produto é parte integrante de um conceito geral e só pode ser utilizado em conjunto com os produtos originais associados, em conformidade com as instruções e recomendações da Nobel Biocare, doravante referida como "a Empresa". A utilização não recomendada de produtos fabricados por terceiros em conjunto com os produtos da Empresa anulará qualquer garantia ou outra obrigação, expressa ou implícita. O utilizador tem o dever de determinar se um produto é ou não adequado para o paciente e as circunstâncias em causa. A Empresa não assume qualquer responsabilidade, expressa ou implícita, e não será responsabilizada por quaisquer danos diretos, indiretos ou punitivos ou de outro tipo, resultantes de ou associados a erros de avaliação ou prática profissional na utilização destes produtos. O utilizador também é obrigado a estudar regularmente os desenvolvimentos mais recentes relativos a este produto e as respetivas aplicações. Em caso de dúvida, o utilizador deverá contactar a Empresa. Uma vez que a utilização deste produto é controlada pelo utilizador, a mesma é da sua responsabilidade. A Empresa não assume qualquer responsabilidade por danos daí resultantes. Tenha em atenção que alguns produtos descritos nestas Instruções de utilização poderão não estar aprovados, ter autorização de introdução no mercado ou estar licenciados para venda em todos os mercados.

**Antes de utilizar o DTX Studio Clinic, leia atentamente este documento de instruções de utilização e guarde-o para consulta posterior. Tenha em atenção que as informações fornecidas neste documento destinam-se a ajudá-lo a começar.**

# **Descrição do dispositivo**

O DTX Studio Clinic é uma interface de software para dentistas/médicos utilizado para analisar dados de imagens 2D e 3D, de forma apropriada, para o tratamento de patologias dentárias, craniomaxilofaciais e afins. O DTX Studio Clinic exibe e processa dados de imagem de diferentes dispositivos (ou seja, raios-X intraorais, scanners (CB) CT, scanners intraorais, câmaras intraorais e extraorais). O DTX Studio Clinic apresenta um algoritmo Deteção de Área de Foco gerado por IA que analisa radiografias intraorais para potenciais descobertas dentárias ou artefactos da captura. As áreas de foco detetadas podem ser posteriormente convertidas em anomalias/ patologias após serem aprovadas pelo utilizador.

# **Utilização prevista**

Este software tem como objetivo apoiar o processo de diagnóstico e o planeamento de tratamento para procedimentos dentários e craniomaxilofaciais.

## **Modo de utilização/ Indicações de utilização**

O DTX Studio Clinic é um programa de software para a aquisição, gestão, transferência e análise de informação da imagem dentária e craniomaxilofacial. Pode ser utilizado para ajudar na deteção de possíveis anomalias dentárias e para proporcionar projetos de desenho para soluções protéticas dentárias.

Apresenta e melhora imagens digitais de diversas origens para suportar o processo de diagnóstico e planeamento de tratamento. Armazena e fornece estas imagens dentro do sistema ou entre sistemas informáticos em diferentes localizações.

### **Utilizador previsto e grupo-alvo de pacientes previsto**

O DTX Studio Clinic é utilizado por uma equipa de tratamento interdisciplinar, para os apoiar no tratamento de pacientes sujeitos a tratamentos dentários, craniomaxilofaciais ou relacionados.

### <span id="page-6-0"></span>**Compatibilidade necessária com outros dispositivos**

O ecossistema do DTX Studio é compatível com os sistemas operativos Windows e Mac mais utilizados, incluindo as versões mais recentes.

#### **Sensores intraorais**

DEXIS™ Titanium, DEXIS Platinum, GXS-700™, DEXIS IXS™, Gendex™ GXS-700.

#### **Câmaras intraorais**

DEXIS DexCAM™ 4 HD, DEXIS DexCAM 3, DEXIS DexCAM 4, Gendex GXC-300™, KaVo DIAGNOcam™ Vision Full HD, KaVo DIAGNOcam, CariVu™, KaVo ERGOcam™ One.

#### **Digitalização intraoral**

Compatibilidade com o MEDIT Link Software\* e o MEDIT Scan para o DTX Studio\*, o qual suporta os scanners intraorais MEDIT™ i500/X 500, MEDIT i700/X 700 ou outros modelos compatíveis.

Compatibilidade com DEXIS™ IS ScanFlow\*, que suporta os scanners intraorais CS 3600/DEXIS IS 3600, CS 3700/DEXIS IS 3700, CS 3800/DEXIS IS 3800 ou outros modelos compatíveis.

#### **Software**

DTX Studio Core\*, DTX Studio Implant, DTX Studio Go, DTX Studio Lab\*, CyberMed OnDemand3D™\*, Osteoid (antiga Anatomage) InVivo™.

\* Produto apenas disponível para o sistema operativo Windows.

### **Dispositivos com função de medição / Características de desempenho**

A exatidão e precisão das medições é de 0.1 mm para medições lineares e 0.1 graus para medições angulares baseadas nos exames de tomografia computorizada ("cone beam"), adquiridos de acordo com as instruções de utilização do equipamento e com um tamanho voxel de 0.5 mm x 0.5 mm x 0.5 mm.

O DTX Studio Clinic apresenta o valor, arredondado para um dígito depois do ponto decimal, com base nos pontos escolhidos pelo utilizador.

## **Contraindicações**

N/D

### **Cibersegurança**

Recomenda-se a instalação de software antivírus e antimalware ativo e atualizado, juntamente com uma firewall configurada corretamente, no computador em que o DTX Studio Clinic venha a ser utilizado.

É também altamente recomendável instalar a atualização mais recente disponível da versão do seu Sistema Operativo (SO), pois isso corrigirá bugs ou vulnerabilidades conhecidos, mantendo os usuários e os sistemas de computador mais seguros.

Além disso, bloqueie sempre o computador quando este for deixado sem vigilância. Caso não o faça, tal pode originar uma manipulação indesejada do diagnóstico e da planificação ou do tratamento.

Recomenda-se vivamente iniciar o DTX Studio Clinic sem privilégios de administrador. Caso não o faça, tal pode resultar no arranque indesejado de executáveis maliciosos de terceiros.

# **Compatibilidade**

O DTX Studio Clinic está ligado a outros dispositivos médicos e é compatível com as versões anteriores do DTX Studio Clinic.

### <span id="page-7-0"></span>**Interoperabilidade**

O DTX Studio Clinic é interoperável com:

- DTX Studio Core.
- DTX Studio Implant.
- DTX Studio Go.
- DTX Studio Lab.
- CyberMed OnDemand3D.
- MEDIT Scan para DTX Studio.
- Medit Link.
- DEXIS IS ScanFlow.

## **Vida útil prevista**

A vida útil prevista para o software é de três anos. Quando utilizado nos sistemas operativos suportados, o software manterá o desempenho indicado na utilização prevista.

### **Requisitos e limitações de desempenho**

É importante garantir que o DTX Studio Clinic é utilizado apenas com sistemas operativos aprovados. Consulte [Requisitos do sistema](#page-13-1) nas Instruções de Utilização para obter mais informações.

### **Benefícios clínicos e efeitos secundários indesejáveis**

O DTX Studio Clinic é um componente do tratamento dentário ou craniomaxilofacial. Os médicos dentistas podem contar com o apoio do software no processo de diagnóstico e planeamento do tratamento.

Não foram identificados efeitos secundários indesejáveis para o DTX Studio Clinic.

# **Instalações e formação**

Recomenda-se vivamente que os médicos dentistas, com ou sem experiência na utilização de implantes, restaurações protéticas e do software associado, façam sempre uma formação especial antes de realizarem um novo método de tratamento.

A Nobel Biocare oferece uma vasta gama de cursos para vários níveis de conhecimentos e experiência.

Para obter mais informações, visite o nosso website de formação em t[w.dtxstudio.com](https://tw.dtxstudio.com/).

## **Aviso relativamente a incidentes graves**

Caso ocorra um incidente grave durante a utilização deste dispositivo ou resultante da utilização do mesmo, deverá comunicá-lo ao fabricante e à sua autoridade nacional. As informações de contacto do fabricante deste dispositivo para a comunicação de incidentes graves são as seguintes:

Nobel Biocare AB

<https://www.nobelbiocare.com/complaint-form>

## **Utilização profissional**

O DTX Studio Clinic é de utilização exclusivamente profissional.

## **Requisitos do sistema**

Recomendamos que consulte os [Requisitos do](#page-13-1)  [sistema](#page-13-1) antes de começar a instalar o software. Para obter informações sobre os requisitos mínimos e/ou recomendados, contacte a assistência ao cliente. As novas versões do software podem necessitar de hardware ou um sistema operativo com requisitos mais elevados.

## <span id="page-8-0"></span>**Instalação do software**

Para obter informações sobre como instalar o software, contacte o técnico autorizado ou a assistência ao cliente.

### **Instruções de manuseamento**

Para obter informações detalhadas sobre a utilização do software, consulte as instruções detalhadas descritas mais à frente nestas Instruções de Utilização.

# <span id="page-9-0"></span>**Avisos, advertências e precauções**

# **Avisos**

São apresentados os seguintes avisos no software.

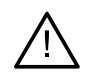

#### – **O nome nos ficheiros DICOM é diferente do nome do paciente**.

Para minimizar o risco de utilizar dados incorretos para criar o modelo do paciente, confirme o nome do paciente e verifique se o nome do paciente e o nome no conjunto DICOM utilizado são iguais.

#### – **Não é possível adicionar a radiografia 3D ao diagnóstico atual.**

O diagnóstico atual contém uma radiografia 3D ligada a um plano cirúrgico. Crie um novo diagnóstico para importar a digitalização 3D.

#### – **Não é possível adicionar o plano cirúrgico ao diagnóstico atual.**

Selecione um plano cirúrgico com base na radiografia 3D incluída no diagnóstico atual.

#### – **A exportação de imagens no formato de 8 bits pode resultar numa perda de fidelidade.**

Recomenda-se a exportação de imagens noutro formato para manter a respetiva qualidade.

#### – **Não sujeitar o paciente a exposições.**

Não foi possível ativar o dispositivo. Neste estado, o dispositivo não conseguer recebe radiação Raio-X. Volte a ligar ou reinicie o dispositivo para tentar novamente. Se o problema persistir, contacte a assistência ao cliente para o seu dispositivo.

#### – **A preparar o sensor para a próxima exposição. Aguarde.**

O dispositivo está a reiniciar. Neste estado, o dispositivo não conseguer recebe radiação Raio-X.

– **Verifique os parâmetros dos pedidos de digitalização no dispositivo.**

Antes de sujeitar o paciente à exposição, certifique-se de que verifica os parâmetros no dispositivo.

– **Não é aconselhável modificar o plano de tratamento sem a utilização das formas dos implantes.**

As formas reais podem ser transferidas a partir do DTX Studio Go.

– **A imagem foi virada**.

Este aviso é apresentado quando as imagens são viradas manualmente (horizontalmente ou verticalmente) pelos utilizadores.

– **A ordenação automática de imagens intraorais (MagicAssist™) destina-se a ser utilizada apenas para dentição de adultos sem geminação, apinhamento e macrodontia**.

Para reduzir o risco de utilização de MagicAssist em imagens de pacientes não adequadas.

– **Tenha em atenção que podem existir diferenças na visualização de dados (por exemplo, orientação do visualizador, cores dos objetos), assim como nos avisos, entre o software DTX Studio Clinic e X-Guide.**

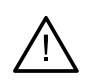

#### – **Implantes não suportados.**

O DTX Studio Clinic suporta apenas uma seleção de implantes a exportar para o X-Guide™. Os implantes não suportados não serão incluídos no ficheiro do X-Guide.

#### – **Implante está demasiado perto de uma estrutura anatómica identificada.**

Um implante está planeado demasiado próximo de uma estrutura anatómica identificada (por exemplo, um nervo marcado). Certifique-se de que o implante não está em colisão com a estrutura anatómica.

#### – **Os implantes estão em colisão.**

Alguns implantes estão em colisão. Isto poderá causar problemas durante a cirurgia. Recomenda-se uma revisão do plano de tratamento.

Adicionalmente, uma série de avisos técnicos (por exemplo, dados de TC inconsistentes) são visualizados no DTX Studio Clinic.

Recomenda-se vivamente que os utilizadores sigam as instruções e notificações técnicas do software para reduzir o risco de uma digitalização incorreta.

A ordenação automática de imagens intraorais (MagicAssist) destina-se a ser utilizada apenas para dentição de adultos sem geminação, apinhamento e macrodontia.

O médico não deve basear-se apenas nos resultados identificados pela deteção da área de foco. Deve efetuar uma revisão e interpretação sistemática completa de todo o conjunto de dados do paciente e outros métodos de diagnóstico diferenciados.

A deteção da área de foco é limitada a imagens onde a deteção pode ser efetuada.

A deteção automática de áreas de foco destina-se a ser utilizada apenas para dentição de adultos sem geminação, apinhamento e macrodontia.

### <span id="page-11-0"></span>**Cuidados/Precauções**

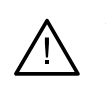

– É recomendável que os utilizadores recebam formação antes de adotarem um novo método de tratamento ou de utilizarem um novo dispositivo.

- Quando utilizar um novo dispositivo ou método de tratamento pela primeira vez, poderá trabalhar com um colega experiente no novo dispositivo ou método de tratamento, a fim de evitar possíveis complicações.
- O utilizador deverá certificar-se de que o paciente reduz ao mínimo os movimentos durante o processo de digitalização para diminuir o risco de uma digitalização incorreta.
- O desconhecimento ou falta de noções sobre como funciona o software pode resultar no atraso ou remarcação do diagnóstico e planeamento ou do tratamento propriamente dito.
- Ao utilizar as ferramentas de diagnóstico e planeamento fornecidas no software, é importante prestar particular atenção:
	- à exatidão das indicações feitas (visualizações, medições, estruturas críticas, dados importados, planeamento de implantes).
	- à exatidão do resultado das funções automatizadas (o alinhamento dos scanners intraorais, o preenchimento automático de lacunas e a segmentação das vias aéreas).
	- à exatidão da identificação do paciente (após abrir uma ficha de paciente através dos softwares de gestão PMS e ao criar requisições de exames).
	- aos dados para ver se estão atualizados e não desatualizados.

Caso não o faça, aumenta o risco de ter de rever o diagnóstico e o planeamento ou o tratamento que, por sua vez, pode resultar num atraso ou remarcação do diagnóstico e planeamento ou do tratamento propriamente dito.

- Recomenda-se um cuidado extra quando se trabalha com dispositivos de captação de imagens. A utilização incorreta pode resultar no atraso ou remarcação de um diagnóstico e planeamento ou tratamento, ou na exposição desnecessária do paciente a radiação extra.
- Ao extrair do software um relatório ou dados do paciente, é importante saber que os dados do paciente que não foram alvo de anonimização podem ser indevidamente utilizados sem o consentimento do paciente.
- Recomenda-se particular atenção à numeração atribuída aos dentes e às marcas de orientação dos visualizadores. Um número de dente atribuído erradamente ou uma orientação incorreta do paciente pode resultar em ações de tratamento incorretas realizadas no paciente.
- Após a atualização da versão do software, recomenda-se que proceda à verificação das definições críticas dos casos de pacientes e/ou planos de tratamento abertos para se certificar de que essas definições estão corretas na nova versão de software. Configurações incorretas podem resultar num atraso ou remarcação do diagnóstico e planeamento ou do tratamento propriamente dito.

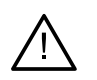

– Recomenda-se a instalação de software antivírus e antimalware ativo e atualizado, juntamente com uma firewall configurada corretamente, no computador em que o DTX Studio Clinic venha a ser utilizado. Além disso, bloqueie sempre o computador quando este for deixado sem vigilância. Caso não o faça, tal pode originar uma manipulação indesejada do diagnóstico e da planificação ou do tratamento.

– Recomenda-se particular atenção ao plano de implante criado e ao posicionamento dos implantes em relação uns aos outros e a outras estruturas anatómicas importantes. Além disso, verifique sempre que foi selecionado o plano de implante correto para exportação e que o plano de implante exportado contém todas as informações necessárias para a cirurgia de implantes.

Caso não o faça, aumenta o risco de ter de rever o diagnóstico e o planeamento ou o tratamento que, por sua vez, pode resultar num atraso ou remarcação do diagnóstico e planeamento ou do tratamento propriamente dito.

# <span id="page-13-1"></span><span id="page-13-0"></span>**Requisitos do sistema**

#### **Sistema operativo1** Windows® 11 ou 10 64-bit (edição Pro e Enterprise)

macOS Sonoma (14), Ventura (13) ou Monterey (12) (Mac com processador Intel® e Apple Silicon Mac com chip M1 ou superior) em dispositivos: iMac, Mac Mini, Mac Pro, MacBook Pro, MacBook Air.<sup>2</sup>

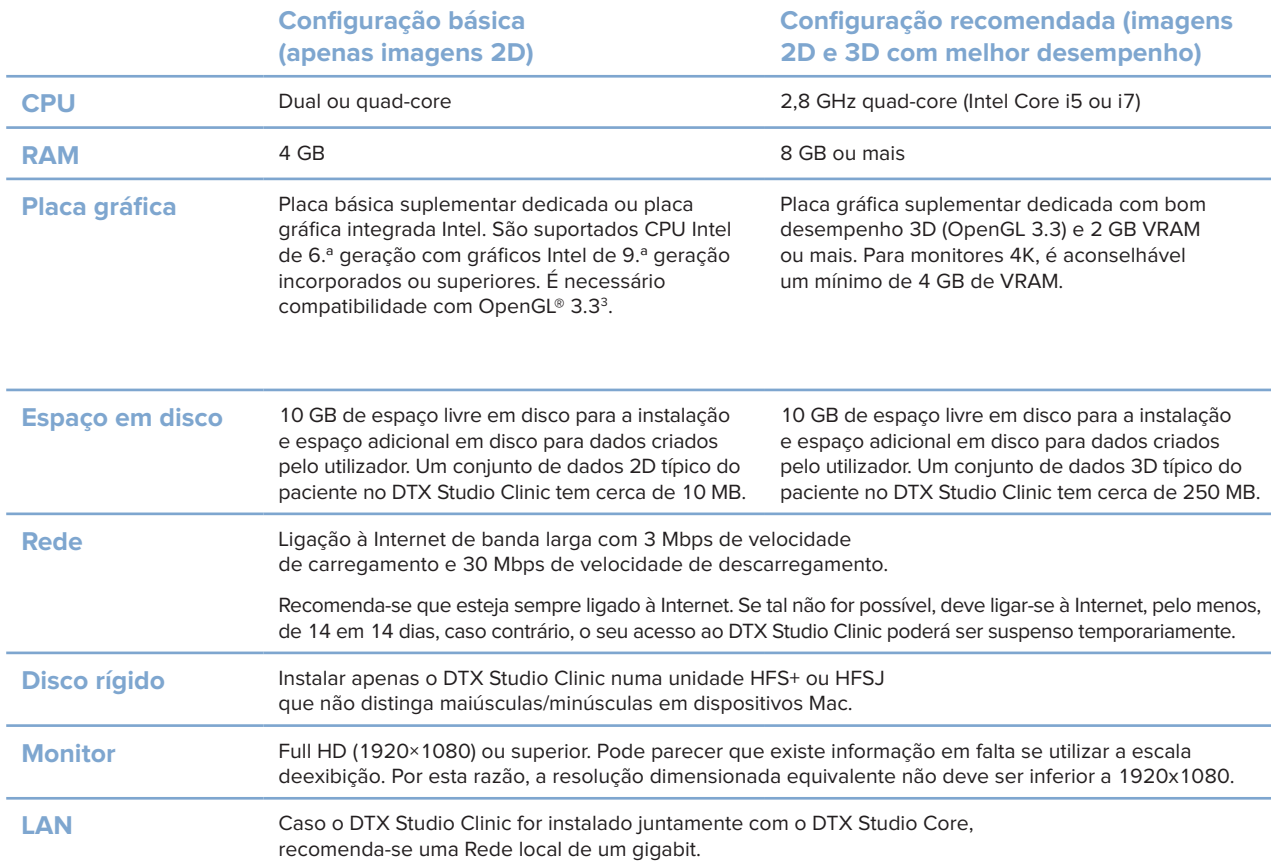

<sup>1</sup> É altamente recomendável instalar a atualização mais recente disponível da versão do seu Sistema Operativo (SO).

<sup>2</sup> As placas gráficas de algumas configurações do MacBook Air® e Mac® Mini têm restrições no que diz respeito à renderização dos volumes. Considere selecionar baixa resolução para a renderização dos volumes.

<sup>3</sup> Para ver a versão OpenGL® da sua placa gráfica, aceda a http://realtech-vr.com/admin/glview

# <span id="page-14-0"></span>**Iniciar**

## **Iniciar o software**

- 1. Abra o DTX Studio Clinic:
	- No Windows, faça duplo clique no ícone de atalho no ambiente de trabalho.
	- $-$  No macOS, clique no ícone de atalho  $\bullet$  na pasta da aplicação Finder ou no Dock.
- 2. Selecione o utilizador.
- 3. Introduza a sua palavra-passe.
- 4. Clique em **Iniciar sessão**.

#### **Observações**

Se configurou a autenticação de dois fatores no DTX Studio Go, terá de introduzir um código de verificação de seis dígitos a cada 30 dias para iniciar sessão.

O DTX Studio Clinic deve estar sempre ligado à Internet. Se tal não for possível, deve ligar-se à Internet, pelo menos, de 14 em 14 dias, caso contrário, o seu acesso ao DTX Studio Clinic poderá ser suspenso temporariamente.

## **Fechar o software**

Certifique-se de que fecha todas as sessões ativas do DTX Studio Clinic e de módulo de digitalização\*.

Clique em **Menu** e selecione **Encerrar a aplicação**.

#### **Nota**

Quando utiliza o botão Fechar  $\times$ , o software continua a ser executado em segundo plano, para permitir a sincronização de dados e uma reabertura mais rápida se o DTX Studio Home/DTX Studio Clinic voltar a ser aberto.

```
* O módulo pode ser licenciado.
```
## **Explorar o DTX Studio™ Home**

O DTX Studio Home é a área de trabalho onde se selecionam e gerem os registos dos pacientes, pedidos de exames, encomendas e configurações gerais.

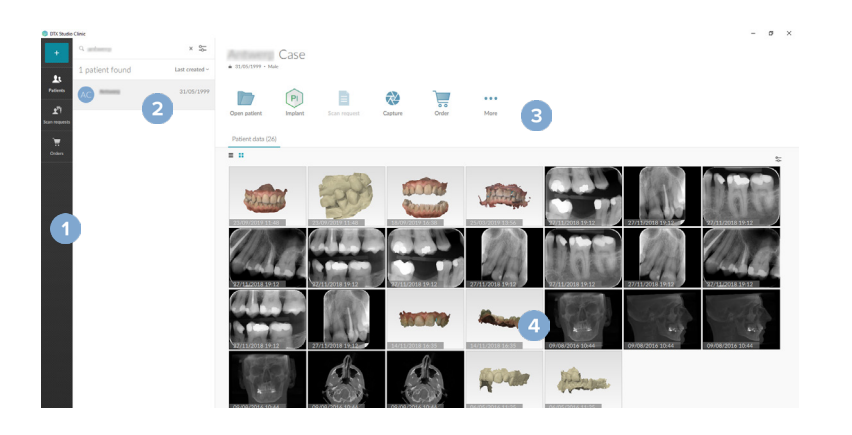

- **1** Barra lateral
- **2** Lista de pacientes
- **3** Painel de ações
- **4** Painel de detalhes

## <span id="page-15-1"></span><span id="page-15-0"></span>**Explorar a área de notificações**

O ícone <sup>®</sup> na área de notificações dá acesso às configurações do DTX Studio Home ( $\bullet$ ) e aos seguintes separadores:

- **Notificações**: mostra quais os registos do paciente que estão a ser carregados ou sincronizados com o DTX Studio Core.
- **DTX**: dá acesso rápido ao DTX Studio Core (**a**), DTX Studio Go (**o**), Relatórios de exposições\*, QuickPrescribe\* Centro de digitalização\* ou uma aplicação de terceiros conectada.
- **Dispositivos**: apresenta as pastas diretas para importação de imagens de dispositivos de terceiros, mostra os dispositivos de aquisição e os seus estados (ligados via USB ou TWAIN  $\blacksquare$ , online  $\blacksquare$ , ocupado  $\blacksquare$  ou offline  $\blacksquare$ ). Clique em  $\cdots$  para aceder às definições do dispositivo, às definições de importação de pastas ou para desativar dispositivos não necessários.

\* Requer o DTX Studio Core.

### **Ajustar as configurações**

#### **Ajustar as configurações do DTX Studio Home predefinidas.**

- 1. Clique em  $Menu \equiv$ .
- 2. Clique em **Configurações** .

#### **Configurações de importação ou exportação**

Crie ou importe um ficheiro de configurações contendo as preferências definidas. Isto pode ser útil quando exportar configurações para uma nova instalação, partilhar configurações com outros utilizadores DTX Studio Clinic ou fazer uma cópia de segurança.

#### **Nota**

Consulte o tópico "Partilhar configurações" nos ficheiros de ajuda para ter uma visão mais abrangente: Clique em e selecione Ajuda.

Na barra lateral das configurações do DTX Studio Home, clique em **Partilhar configurações**.

- Para importar um ficheiro de configurações, clique **Procurar** na secção **Importar**. Selecione o ficheiro de configurações e clique em **Guardar**. Clique em **Importar** para confirmar.
- Para exportar um ficheiro de configurações, clique **Procurar** na secção **Exportar**. Altere o nome do ficheiro, se necessário, e clique em **Guardar**. Clique em **Exportar** para confirmar.

#### **Mudar de idioma e de formato da data/hora**

Para definir o idioma que prefere e o formato de data e hora:

- 1. Na barra lateral das configurações do DTX Studio Home, clique em **Geral**.
- 2. Selecione o formato de data e hora nas listas **Formato de data curto**, **Formato de data longo** e **Formato de hora**.
- 3. Selecione o idioma preferencial a partir da lista **Idioma da aplicação**.
- 4. Clique em **OK**.
- 5. Para que as alterações tenham efeito, reinicie o DTX Studio Clinic.

#### <span id="page-16-0"></span>**Ajustar as configurações de conformidade DICOM**

Para assegurar a conformidade com a norma DIN 6862-2, introduza os dados da instituição. Ao exportar um ficheiro DICOM, as informações da instituição que foram fornecidas substituem as etiquetas vazias.

- 1. Na barra lateral das configurações do DTX Studio Home, clique em **Geral**.
- 2. Selecione **Utilizar a norma DIN 6862-2**.
- 3. Forneça as informações da instituição solicitadas.
- 4. Clique em **OK**.

#### **Nota**

Quando importa e exporta um ficheiro DICOM em conformidade, as etiquetas DIN 6862-2 são sempre mantidas.

#### **Configurar os filtros de imagem predefinidos**

Para definir os filtros de imagem predefinidos para o visualizador DTX Studio Home e o DTX Studio Clinic:

- 1. Nas configurações do DTX Studio Home ou na barra lateral de preferências DTX Studio Clinic, clique em **Configurações da imagem**.
- 2. A partir da lista **Configurações predefinidas da imagem**, selecione o tipo de imagem para o qual pretende configurar as predefinições do filtro.

#### **Nota**

Para definir valores personalizados no filtro Gamma, selecione **OPG**, **Intraoral** ou **Ceph** na lista **Configurações predefinidas da imagem**. Defina a opção **Gamma** para **Manual**.

- 3. Selecione os filtros que devem ser utilizados por predefinição para o tipo de imagem selecionado e utilize o cursor que aparece para definir a percentagem do filtro.
- 4. Clique em **OK**.

Caso pretenda reverter os valores para as predefinições iniciais, clique em **Redefinir**.

#### <span id="page-16-2"></span>**Desativar a rotação automática de imagens intraorais**

Ao efetuar uma digitalização imediata, as imagens intraorais são automaticamente rodadas para a posição correta. Para desativar esta função:

- 1. Nas configurações do DTX Studio Home ou na barra lateral de preferências DTX Studio Clinic, clique em **Configurações da imagem**.
- 2. Anule a seleção de **Rodar automaticamente radiografias intraorais na captura do DTX Studio**.

#### <span id="page-16-1"></span>**Desativar valores definidos automaticamente para Nível e Janela**

Ao importar ou captar uma imagem 2D, os valores de nível e janela são definidos automaticamente. Para desativar esta função:

- 1. Nas configurações do DTX Studio Home ou na barra lateral de preferências DTX Studio Clinic, clique em **Configurações da imagem**.
- 2. No menu pendente no canto superior direito, selecione **Panorâmica**, **Intraoral** ou **Cefalograma**.
- 3. Anule a seleção do **Nível janela automático**.
- 4. Introduza os valores de nível e janela personalizados.
- 5. Clique em **OK**.

#### <span id="page-17-2"></span><span id="page-17-0"></span>**Ligar ao DTX Studio Core**

O DTX Studio Core é uma solução de software para armazenar e disponibilizar dados multimédia e de imagem dos pacientes (radiografia 2D, radiografia 3D, tomografia computorizada [CB], digitalizações dentais óticas, fotografias) de uma forma estruturada e centralizada, de modo a que os dados armazenados fiquem imediatamente acessíveis em toda a clínica dentária.

- Se estiver ligado ao DTX Studio Core, o DTX Studio Clinic pode ser utilizado num ambiente em rede para adquirir imagens a partir de outros dispositivos suportados ligados à Ethernet e também a partir de 3Shape TRIOS®.
- É necessário estabelecer uma conexão com o DTX Studio Core para trabalhar com dispositivos em rede, pedidos de exames e aceder aos relatórios radiográficos.

Para estabelecer uma conexão ao DTX Studio Core:

- 1. Na barra lateral das configurações do DTX Studio Home, clique em **Core**.
- 2. Introduza o **URL** (endereço web), **Nome de utilizador** e **Palavra-passe** para o DTX Studio Core.
- 3. Clique em **Ligar**.

#### **Adicionar uma aplicação ao painel de ação**

Para adicionar um atalho de aplicação ao painel de ação:

- 1. Na barra lateral das configurações do DTX Studio Home, clique em **Iniciação rápida**.
- 2. Clique em **Adicionar**.
- 3. Selecione o ficheiro executável e clique em **Abrir**.
- 4. Se for necessário, altere o **Nome da aplicação**.
- 5. Pode optar por selecionar **Lançar com dados do paciente** para abrir a aplicação de outro fornecedor com os dados do paciente.
	- Especifique que dados são exportados, adicionando parâmetros de exportação ao campo **Parâmetros de exportação**.
	- **Nota**

Consulte o tópico Iniciação rápida nos ficheiros de ajuda para ter uma visão geral mais abrangente de todos os parâmetros de dados do paciente.

- Clique em **Procurar** para escolher um local para os dados exportados.
- 6. Clique em **OK**.

#### <span id="page-17-1"></span>**Ativar a integração com o sistema de gestão de consultório (PMS)**

A integração do DTX Studio Clinic num PMS (isto é, através de VDDS ou OPP/OPP Web) permite-lhe criar umregisto de paciente e captar uma imagem a partir do PMS.

Pré-visualize as imagens PMS no DTX Studio Home ou veja-as diretamente no DTX Studio Clinic.

- 1. Na barra lateral das configurações do DTX Studio Home, clique em **Integração PMS**.
- 2. Selecione **Ativar a integração PMS**.

**Nota**

Consulte o tópico "Integração PMS" nos arquivos de ajuda para obter informações detalhadas: Clique em e selecione Ajuda.

#### <span id="page-18-0"></span>**Adicione um dispositivo suportado por TWAIN**

- 1. Na barra lateral das configurações do DTX Studio Home, clique em **Dispositivos**.
- 2. Clique em **Adicionar**.
- 3. Selecione o dispositivo TWAIN.
- 4. Defina as configurações do dispositivo.
- 5. Clique em **Adicionar**.

#### <span id="page-18-1"></span>**Configure a pasta direta para a deteção de imagens de dispositivos de terceiros**

Para adicionar imagens de dispositivos de terceiros, câmaras ou dispositivos de tomografia computorizada (CB)CT, defina uma pasta direta na qual serão detetadas novas imagens. Adicione-as utilizando a ação **Capture** num registo de paciente ou no DTX Studio Clinic.

- 1. Prepare as configurações do seu dispositivo de câmara:
	- Se possível, configure o seu dispositivo de terceiros, câmara, dispositivo de tomografia computorizada (CB)CT ou cartão SD sem fios para armazenar imagens numa pasta específica.
	- Se as imagens estiverem armazenadas num cartão SD padrão, insira-o e tenha em atenção a letra atribuída à unidade.
- 2. Na barra lateral das configurações do DTX Studio Home, clique em **Dispositivos**.
- 3. Clique em **Adicionar**.
- 4. Selecione o dispositivo de terceiros e clique em **Selecionar**.
- 5. Clique em **Procurar** para selecionar a pasta do dispositivo de câmara, e depois em **Selecionar pasta**.
- 6. Introduza um nome específico.
- 7. Altere a modalidade e as prioridades das pastas, se necessário.
- 8. Clique em **Adicionar**.

#### **Definir as Pastas de exportação predefinidas**

Para especificar a pasta de exportação predefinida para relatórios, capturas de ecrã, e ficheiros do X-Guide:

- 1. Na barra lateral das configurações do DTX Studio Home, clique em **Exportar**.
- 2. Clique em **Procurar** para cada tipo de exportação e selecione a pasta predefinida.

#### **Ativar opção de Guardar automaticamente ao fechar o DTX Studio Clinic**

- 1. Nas preferências do DTX Studio Clinic, selecione **Geral**.
- 2. Ative **Guardar automaticamente ao fechar o paciente**.

### <span id="page-19-1"></span><span id="page-19-0"></span>**Recursos de aprendizagem e contactar o apoio ao cliente**

#### **Ver todos os Recursos de aprendizagem e Atalhos de teclado**

Para ir para a documentação de ajuda, Instruções de utilização e atalhos de teclado, clique em e selecione **Ajuda**, **Atalhos de teclado** ou **Instruções de utilização**. Em alternativa, clique em no DTX Studio Clinic.

O website de vídeos de formação e a apresentação do produto apenas podem ser abertos no DTX Studio Clinic. Clique em  $\equiv$  ou  $\oslash$  e selecione Vídeos de formação ou Apresentação do produto.

#### **Contactar o apoio ao cliente**

Para contactar o apoio ao cliente, clique em e selecione Contactar o apoio. É aberto o website de apoio com todas as opções de contacto.

# <span id="page-20-0"></span>**Descrição geral das principais funcionalidades**

Para começar a utilizar as principais funcionalidades:

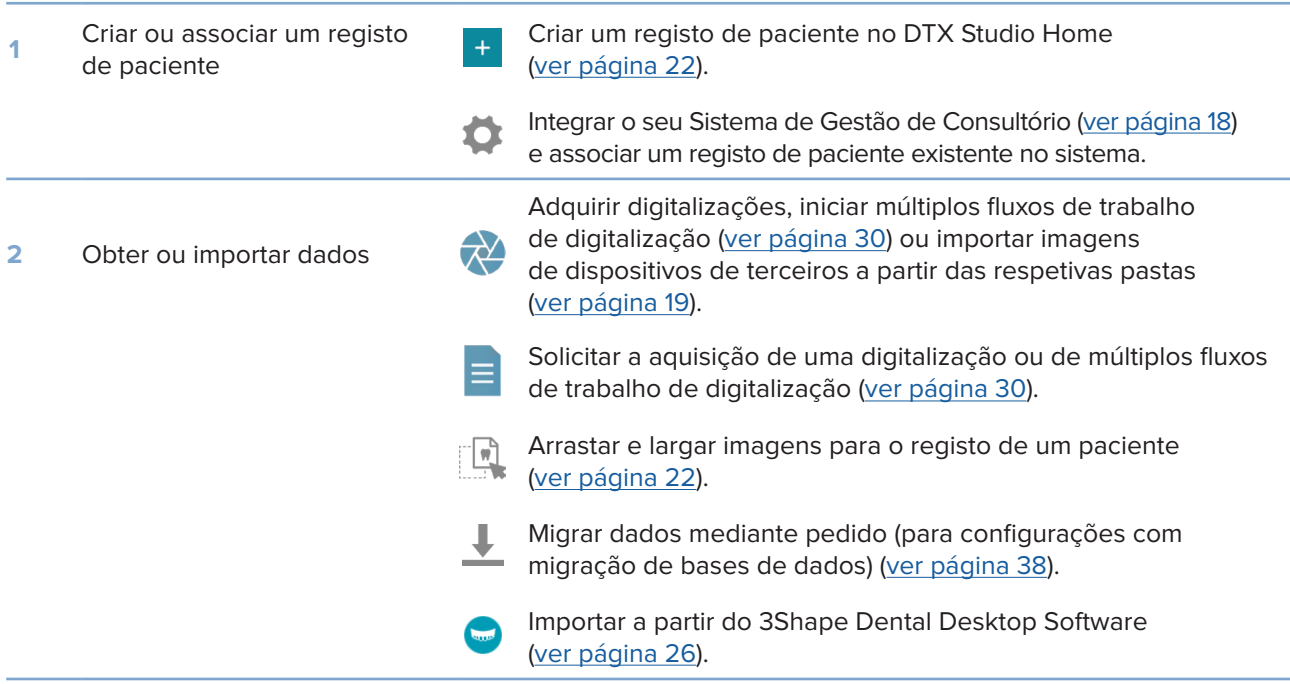

Assim que for criado um registo de paciente e os dados forem adicionados, continue para:

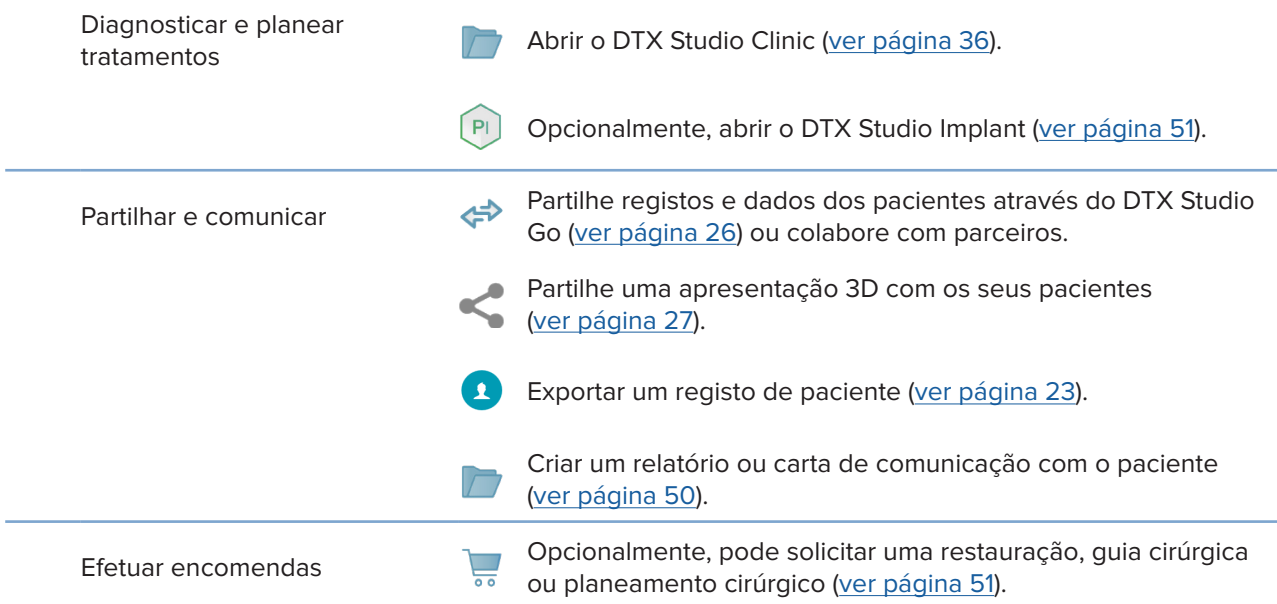

# <span id="page-21-1"></span><span id="page-21-0"></span>**Registos de pacientes**

#### **Criar um novo registo de paciente**

- 1. Clique  $em$   $+$
- 2. Selecione **Criar paciente**.
- 3. Introduza os dados básicos do paciente, como o nome, a data de nascimento e o sexo.
- 4. Clique em **Criar**.
- 5. O registo do paciente é adicionado à lista **Pacientes** . Se o DTX Studio Home estiver conectado com o DTX Studio Core, o registo do paciente é também adicionado ao DTX Studio Core.

#### <span id="page-21-2"></span>**Gerir registos de pacientes**

Se a lista de pacientes ainda não estiver aberta, clique em **Pacientes <sup>14</sup> na barra lateral**, para a abrir.

#### **Nota**

Se a estação de trabalho não estiver ligada ao DTX Studio™ Core, serão mostrados apenas os registos dos pacientes armazenados localmente.

- Os registos de paciente abertos no DTX Studio Clinic numa estação de trabalho local ou ligada à rede estão marcados com  $\Box$ .
- Para editar as informações básicas do paciente, selecione o registo do paciente na lista de pacientes, clique em Mais  $\cdots$  e selecione Editar
- Para excluir um registo de paciente selecionado, clique em Mais **...** e selecione Excluir <sup>0</sup>.
- Para garantir que um registo de paciente armazenado no DTX Studio Core também se encontre disponível offline, clique em Mais  $\cdots$  e ative Disponível offline.

A área de notificações ([ver página 16\)](#page-15-1) mostra quais os registos do paciente que estão a ser carregados ou sincronizados.

#### **Gerir opções de privacidade**

Para garantir a privacidade dos pacientes, mostrando apenas as iniciais dos pacientes na lista de pacientes ou ocultando completamente a lista de pacientes:

- 1. Na lista de pacientes, clique em  $\frac{\alpha}{\alpha}$ .
- 2. Selecione **Modo de privacidade** para mostrar apenas as iniciais ou **Ocultar lista de pacientes** para ocultar completamente.

#### **Observações**

Clique em  $\gg$  na barra lateral para voltar a mostrar a lista de pacientes.

O modo de privacidade permanece ativado, mesmo depois de reiniciar o DTX Studio Clinic. Para desativar o modo de privacidade, clique novamente em  $\frac{0}{2}$  e desmarque Modo de privacidade.

### <span id="page-22-0"></span>**Pesquisar e ordenar registos de pacientes**

Para encontrar o registo de um paciente, ordene a lista de pacientes ou utilize a função de pesquisa.

#### **Ordenar a lista de pacientes**

- 1. Clique na seta da lista pendente junto ao cabeçalho da lista de pacientes.
- 2. Selecione **Criado pela última vez**, **Modificado pela última vez** ou **Últimas capturas**.
- 3. Clique novamente na lista pendente para a fechar.

#### **Procurar um paciente**

- 1. Na lista de pacientes, clique em  $\frac{1}{2}$ .
- 2. Selecione para pesquisar por **Nome do paciente**, **Data de nascimento** ou **ID de paciente**.
- 3. Introduza (uma parte da) a opção de pesquisa selecionada no campo **Encontrar um paciente**  .
- 4. Enquanto se introduz texto na caixa de pesquisa, a lista de pacientes é automaticamente filtrada.

Para remover os critérios de pesquisa, clique em x no campo de pesquisa.

### <span id="page-22-1"></span>**Exportar um registo de paciente**

Exporte um registo de paciente para partilhar manualmente o diagnóstico e dados de imagem com outro utilizador do DTX Studio Clinic. O registo de paciente exportado pode ainda ser visualizado na versão gratuita do DTX Studio Clinic, disponível através do DTX Studio Go. [Ver página 28](#page-27-1) para obter mais informações.

#### **Nota**

Ao extrair do software um relatório ou dados do paciente, é importante saber que os dados do paciente que não foram alvo de anonimização poderão ser indevidamente utilizados sem o consentimento do paciente.

# <span id="page-23-0"></span>**Gerir dados**

# **Importar dados**

#### **Importar imagens de dispositivos de terceiros**

Para adicionar imagens de dispositivos de terceiros, câmaras ou dispositivos de tomografia computorizada (CB)CT, certifique-se de configurar uma pasta direta predefinida na qual serão detetadas as novas imagens [\(ver página 19](#page-18-1)).

- 1. Selecione o registo de paciente na lista de pacientes ou abra um registo de paciente no DTX Studio Clinic.
- 2. Clique em Capture  $\leftrightarrow$
- 3. Passe com o cursor sobre o nome de uma pasta direta e clique em **Selecionar**.
	- Para imagens 2D, selecione as imagens que pretende importar. Clique em **Concluir**.
	- Para dispositivos de tomografia computorizada (CB)CT, selecione os dados 3D que pretende importar. Clique em **Importar DICOM**.

#### **Arrastar e largar imagens e ficheiros para um registo de paciente ou para o DTX Studio Clinic**

- 1. Arraste e largue uma imagem ou tipo de ficheiro compatível a partir do explorador de ficheiros para um registo de paciente ou para o DTX Studio Clinic.
- 2. Se necessário, altere a modalidade e a data de aquisição.
- 3. Clique em **Importar DICOM**.
- 4. A imagem ou ficheiro é adicionado ao registo de paciente.

#### **Importação de dados a partir do DTX Studio Clinic**

Para importar dados, clique em *Importar* **L** no menu do paciente.

#### **Importar radiografias 3D**

- 1. Clique em **Importar**  e selecione **Radiografia 3D**.
- 2. Selecione os dados DICOM.
- 3. Clique em **Avançar**.
- 4. Defina o isovalor.
- 5. Clique em **Concluir**.
- 6. Se o MagicAssist estiver ativado (ligado por defeito), o processo de deteção por IA é iniciado para configurar automaticamente os dados de tomografia computorizada (CB)CT.
	- Clique em **Ignorar o MagicAssist** para indicar manualmente os pontos de referência e a Curva panorâmica mais tarde.
	- A orientação da imagem 3D pode ser otimizada através do assistente de orientação do paciente.
	- A funcionalidade da Curva panorâmica ([ver página 46\)](#page-45-1) permite-lhe ajustar a imagem panorâmica 3D.

#### <span id="page-24-0"></span>**Importar digitalizações IO**

- 1. Clique em Importar **↓** e selecione Digitalização IO.
- 2. Selecione o(s) modelo(s) de digitalização IO e adicione outros detalhes da aquisição, se necessário.
- 3. Clique em **Avançar**.
- 4. Clique em **Concluir**.

#### **Importar digitalizações da face**

- 1. Clique em *Importar* **↓** e selecione Digitalização da face.
- 2. Selecione uma digitalização da face a importar.
- 3. Clique em **Abrir**.
- 4. Se necessário, ajuste o **Brilho** e o **Contraste**.
- 5. Clique em **Concluído**.

#### **Importar imagens 2D**

- 1. Clique em Importar **↓** e selecione Imagem 2D.
- 2. Escolha as imagens e clique em **Abrir**.
- 3. Clique em **OK**.
- 4. Selecione as imagens que pretende adicionar.
- 5. Clique em **Importar DICOM**.
	- Ao importar ou captar uma imagem 2D, os valores de nível e janela são definidos automaticamente. Para desativar esta função, [ver página 17.](#page-16-1)
	- Por predefinição, a deteção automática MagicAssist está ativada. Isto pode ser desativado nas configurações.

#### **Importar da área de transferência**

- 1. Copie uma imagem no seu computador para a adicionar à área de transferência.
- 2. Clique em *Importar* **↓** e selecione a partir da área de transferência.
- 3. Verifique a imagem importada. Para mudar para outra modalidade, clique em  $\cdots$  e selecione uma modalidade diferente.
- 4. Clique em **Importar**.

#### <span id="page-25-1"></span><span id="page-25-0"></span>**Importar a partir do 3Shape Dental Desktop Software**

Para importar uma digitalização que foi adquirida com um scanner intraoral 3Shape TRIOS, é necessário criar primeiro um registo de paciente no DTX Studio Home.

**Nota**

Para obter mais informações sobre como integrar um scanner intraoral 3Shape TRIOS, consulte o Guia rápido do DTX Studio Core.

- 1. Crie um novo registo de paciente no DTX Studio Home. Para garantir que os dados do 3Shape serão intercalados:
	- Utilize exatamente o mesmo nome próprio, apelido e data de nascimento de um paciente existente no 3Shape Dental Desktop.
	- Certifique-se de que os nomes dos pacientes estão escritos corretamente com letras maiúsculas/minúsculas. Os nomes são sensíveis a maiúsculas e minúsculas.

#### **Observações**

Os registos de pacientes importados anteriormente não podem voltar a ser importados. Duplique o registo do paciente no 3Shape Dental Desktop e, alternativamente, importe o registo do paciente duplicado.

A ID do registo do paciente do DTX Studio Clinic não é intercambiada com o 3Shape. A ligação é criada com base na confirmação do utilizador de que o nome próprio, apelido e data de nascimento são idênticos.

- 2. Selecione o registo do paciente na lista de Pacientes **3.**
- 3. Clique em Mais  $\cdots$ .
- 4. Selecione **Importar de 3Shape ©.**
- 5. Se solicitado, confirme que o registo de paciente corresponde ao do 3Shape Dental Desktop.
- 6. Os dados são obtidos e adicionados ao separador **Dados do paciente** no painel de detalhes do paciente.

#### **Importar um plano cirúrgico**

- 1. Selecione o registo do paciente na lista de Pacientes **1.**
- 2. Clique em Mais  $\cdots$ .
- 3. Selecione **Importar plano cirúrgico** .
- 4. Selecione o plano cirúrgico e o relatório.
- 5. Clique em **Importar DICOM**.

### <span id="page-25-2"></span>**Partilhar dados**

#### **Partilhar dados do paciente através do DTX Studio Go**

Partilhe dados de pacientes com uma clínica dentária através do DTX Studio Go. Se os dados dos pacientes forem partilhados, um separador **GoShare** adicional apresenta uma descrição geral.

- 1. No painel de ação do registo de um paciente, clique em Colaborar  $\Leftrightarrow$ .
- 2. Selecione o que pretende partilhar:
	- $-$  Paciente  $\lambda$  para partilhar o registo de paciente completo (formato encriptado exclusivo do DTX Studio Clinic), ou
	- **Selecionar dados**  para partilhar dados específicos.
- <span id="page-26-0"></span>3. Escolha as opções preferidas.
- 4. Clique em **Continuar**.
- 5. O DTX Studio Go abre no Web browser e o caso GoShare criado é apresentado. Entretanto, os dados são carregados em segundo plano.
	- Adicione notas ao campo de texto **Prescription** da ficha.
	- Para criar um modelo de nota de receita, clique em **Insert quick note** e selecione **Configure**. Clique em **Add quick note**. Adicione um título, escreva o texto personalizado e clique em **Save**. Clique em **Close**.
	- Para alterar a imagem predefinida da receita ou adicionar marcações, passe o cursor sobre a imagem da receita e selecione **Edit prescription**. Clique em **Change image** para selecionar outra imagem.
	- $-$  Para editar as informações do paciente, clique em  $\triangle$  no canto superior direito.
	- Se necessário, forneça mais informações ou ficheiros adicionais das imagens (CB)CT, imagens clínicas, imagens intraorais, panorâmicas, relatórios, etc.
- 6. Clique em **Start sharing**.
- 7. Selecione a ligação com a qual pretende partilhar dados do paciente. Pode efetuá-lo pesquisando ou selecionando uma ligação existente no campo **Share with a connection**, ou introduzindo um endereço de e-mail.
- 8. Clique em **Send**. A conta de destino é notificada por e-mail.
- 9. O caso partilhado é adicionado à visão geral do **GoShare** no registo de paciente. Clique em **Ver caso** para abrir o caso partilhado no DTX Studio Go.

#### <span id="page-26-1"></span>**Partilhar uma apresentação 3D**

- 1. No menu do paciente do DTX Studio Clinic, clique em Partilhar < e selecione Apresentação 3D.
- 2. Escolha as opções preferidas:
- **Incluir dados 3D (DICOM)**: Incluir os dados DICOM em bruto, se legalmente exigido no seu país.
- **Incluir o plano de tratamento do implante**: adicionar informações mais detalhadas do implante.
- 3. Clique em **Partilhar**.
- 4. A apresentação 3D é carregada no DTX Studio Go e adicionada a um caso.
- 5. Conclua o processo no DTX Studio Go e forneça as informações solicitadas.
- 6. O paciente pode aceder online à apresentação 3D.
- 7. A apresentação 3D é adicionada aos dados do paciente no registo de paciente.

#### **Partilhar imagens 2D por e-mail ou transferi-las para uma aplicação de terceiros**

- 1. Numa área de trabalho, clique com o botão direito do rato numa imagem 2D e selecione Copiar. Em alternativa, clique em **1** no canto superior esquerdo do visualizador.
- 2. Abra o seu e-mail ou a aplicação de terceiros, clique com o botão direito do rato no local relevante e selecione **Colar**.

### <span id="page-27-0"></span>**Exportar dados**

#### <span id="page-27-1"></span>**Exportar um registo de paciente**

- 1. Selecione o registo do paciente na lista de pacientes.
- 2. Clique em Mais ....
- 3. Clique em **Exportar paciente** <sup>0</sup>.
- 4. Selecione o diagnóstico que pretende exportar, se aplicável.
- 5. Escolha as opções preferidas.
- 6. Clique em **Procurar** para selecionar o local de exportação de dados, e depois em **Selecionar pasta**.
- 7. Clique em **Exportar**.

#### **Exportar dados do paciente**

- 1. Vá para a ação de exportar dados.
	- No DTX Studio Home, clique em **Mais**  no painel de ação e selecione **Exportar dados**.
	- No DTX Studio Clinic, clique em **Exportar**  $\hat{\mathbf{I}}$  e selecione Dados.
- 2. Selecione as imagens a exportar.
- 3. Clique em **Procurar** e vá para o local de exportação pretendido.
- 4. Clique em **Selecionar pasta**.
- 5. Escolha o modo de exportação, anonimização do paciente, metadados e formato de ficheiro da imagem.
- 6. Clique em **Exportar**.

#### **Exportar o plano de implante para o X-Guide**

Se tiver concluído um plano de implante no DTX Studio Clinic, exporte-o para o X-Guide.

- 1. Selecione o registo do paciente na lista de pacientes.
- 2. Clique em Mais ....
- 3. Clique em **Exportar para o X-Guide** .
- 4. Selecione o plano de implante que pretende exportar, se aplicável.
- 5. Escolha as opções preferidas.
- 6. Clique em **Procurar** para selecionar o local de exportação de dados, e depois em **Selecionar pasta**.
- 7. Clique em **Exportar**.

# <span id="page-28-0"></span>**Solicitar digitalizações**

Para trabalhar com requisições/pedidos de digitalização ou para iniciar um fluxo de trabalho de digitalização com múltiplos protocolos de digitalização [\(ver página 30\)](#page-29-1), é necessário estabelecer uma ligação com o DTX Studio Core [\(ver página 18](#page-17-2)).

### **Agendar uma digitalização**

Para pedir uma digitalização para um paciente:

- 1. Selecione o registo do paciente na lista de pacientes.
- 2. Clique em **Solicitação de digitalização**  .
- 3. Opcionalmente, inicie um fluxo de trabalho de digitalização com múltiplos protocolos de digitalização ([ver página 30](#page-29-1)).
- 4. Passe com o cursor sobre um dispositivo e clique em **Selecionar**.
- 5. Preencha as informações aplicáveis no formulário de solicitação de digitalização. **Nota**

Dependendo da modalidade escolhida ou do dispositivo escolhido, a forma será diferente.

- Se necessário, altere a **Data de digitalização** e o **Clínico que faz o pedido**.
- Se o dispositivo de captação de imagens permitir múltiplas modalidades, selecione as modalidades requeridas: **3D**, **CEPH** (cefalograma), **Panorâmica** (PAN), **IOXRAY** (digitalização intraoral 2D), **IOS** (digitalização intraoral 3D) e/ou **IOCAM** (fotografia intraoral). Se aplicável, selecione um programa de imagiologia.
- No diagrama de dentes, selecione as regiões que pretende digitalizar.
- Selecione **Seio nasal** caso seja necessário digitalizar o seio nasal.
- Selecione uma **Resolução** de aquisição de imagem, se aplicável.
- Se o dispositivo selecionado for um dispositivo intraoral, selecione um **Modelo** e especifique o **Programa de imagens**.
- Acrescente **Notas do pedido** para o operador, se aplicável.
- 6. Clique em **Criar pedidos de digitalização**. O pedido de digitalização é adicionado.

### **Pesquisar e ordenar pedidos de digitalização**

#### **Ordenar a lista de pedidos de digitalização**

- 1. Na barra lateral, clique em **Pedidos de digitalização**  .
- 2. Clique na seta da lista pendente junto ao cabeçalho da lista **Pedidos de digitalização**.
- 3. Selecione a ordenação por **Data agendada** ou **Data de criação**.

#### **Procurar um pedido de digitalização**

1. Introduza a data agendada (ou uma parte da mesma) ou o nome do paciente no campo **Encontrar um pedido de digitalização**  .

<span id="page-29-0"></span>2. Enquanto se introduz texto na caixa de pesquisa, a lista de pedidos de digitalização é automaticamente filtrada. Os resultados da pesquisa são ordenados segundo a data agendada.

Para remover os critérios de pesquisa, clique em  $\times$  no campo de pesquisa.

### <span id="page-29-1"></span>**Gerir pedidos de digitalização**

Para editar, excluir ou marcar pedidos de digitalização como concluídos, selecione o pedido de digitalização e clique em  $\cdots$ . Selecione a ação correspondente.

### **Procedimentos de trabalho de digitalização**

Utilize a funcionalidade QuickPrescribe para criar um fluxo de trabalho de digitalização composto por várias digitalizações de diferentes modalidades com um conjunto específico de pedidos de digitalização predefinidos. Em seguida, estes fluxos de trabalho de digitalização podem ser utilizados em todas as estações de trabalho.

Defina primeiro um fluxo de trabalho de digitalização no DTX Studio Core e aplique-o durante o agendamento de uma digitalização ou no assistente de captura.

#### **Definir um fluxo de trabalho de digitalização**

- 1. Clique no ícone ® na área de notificações, na parte inferior do ecrã (na parte superior do ecrã, se utilizar um Mac).
- 2. Clique em **QuickPrescribe**. Se ainda não configurou qualquer fluxo de trabalho de digitalização, clique em **Começar agora mesmo**.
- 3. Conclua a configuração do fluxo de trabalho de digitalização no DTX Studio Core.

#### **Nota**

No DTX Studio Core, clique em **Ajuda** no canto inferior esquerdo para obter mais informações.

4. Selecione um fluxo de trabalho de digitalização a partir do pedido de digitalização ou do assistente de captação.

#### **Aplicar um fluxo de trabalho de digitalização**

Defina um fluxo de trabalho de digitalização no DTX Studio Core e selecione-o quando estiver a utilizar o assistente de pedido de digitalização ou o assistente de captura.

- 1. Selecione o registo do paciente na lista de pacientes.
- 2. Clique em Pedido de digitalização **E** ou Capture  $\bullet$ .
- 3. Clique em **QuickPrescribe**.

#### **Observações**

Escreva (uma parte) do fluxo de trabalho de digitalização no campo de pesquisa para reduzir o número de resultados.

Para ver todas as modalidades e todos os parâmetros definidos, passe com o cursor sobre o nome de um fluxo de trabalho de digitalização na lista. Clique em **Mais informações**.

- 4. Passe com o cursor sobre o nome de um fluxo de trabalho de digitalização na lista e clique em **Criar pedidos de digitalização(#)**. O número indica o número de pedidos de digitalização criados com o fluxo de trabalho de digitalização selecionado.
- 5. No diagrama de dentes, selecione a região de diagnóstico que pretende digitalizar.
- 6. Clique em **Criar pedidos de digitalização**.

# <span id="page-30-0"></span>**Efetuar uma digitalização**

Efetue uma digitalização antes, durante ou após diagnosticar um paciente – criando ou não primeiro um pedido de digitalização.

Recomenda-se vivamente que os utilizadores sigam as instruções e notificações técnicas do software para reduzir o risco de uma digitalização incorreta.

#### **Efetuar uma digitalização agendada**

Para efetuar uma digitalização para um pedido de digitalização:

- 1. Na ficha de pedido de digitalização, clique em **Iniciar**.
- 2. Passe com o cursor sobre um dispositivo e clique em **Selecionar**, se aplicável.
- 3. É aberto o módulo de digitalização ou a aplicação de digitalização de terceiros.
- 4. Siga as instruções.
- 5. Clique em **Concluir** para terminar a ação, ou em **Abrir o diagnóstico** para abrir o registo de paciente no DTX Studio Clinic.

#### **Efetuar uma digitalização imediata**

- 1. Selecione o registo de paciente no DTX Studio Home ou abra um registo de paciente no DTX Studio Clinic.
- 2. Clique em Capture  $\bullet$ .
- 3. Passe com o cursor sobre um mosaico de um dispositivo ou uma pasta direta e clique em **Selecionar**.

#### **Observações**

As imagens intraorais são automaticamente rodadas para a posição correta. Para desativar esta função, [ver página 17.](#page-16-2)

Ao importar ou captar uma imagem 2D, os valores de nível e janela são definidos automaticamente. Para desativar esta função, [ver página 17.](#page-16-1)

Use vários sensores com diferentes tamanhos ligando ou desligando-os com o assistente de captura. O sensor utilizado é mostrado no canto superior direito\*.

Se estiverem ligados vários sensores, surge o símbolo +\*. Todos os sensores que estiverem ligados e ativos estão prontos para adquirir a digitalização. A radiografia aciona a aquisição da imagem.

\* Para sensores e sistemas de fósforo (PSP) diretamente suportados no DTX Studio Clinic. Nos dispositivos de ligação via TWAIN, esta funcionalidade será limitada.

#### **Aquisição guiada com sensores intraorais ou dispositivos PSP**

Para adquirir imagens intraorais com um modelo:

- 1. Inicie uma digitalização imediata.
- 2. Clique no separador **Modelo** e selecione o seu tipo de modelo preferido.
- 3. Selecione a disposição e as imagens que pretende adquirir.
- 4. Clique em **Iniciar**.
- 5. Faça a digitalização no dispositivo.
- 6. Na página de pré-visualização, inspecione as imagens adquiridas. Passe o rato sobre uma imagem de pré-visualização para ver as opções **Rodar**, **Rodar na vertical**, mostrar ou ocultar **Filtros de imagem** e **Capturar novamente**. Efetue as alterações necessárias.
- 7. Clique em **Concluir**.

#### <span id="page-31-0"></span>**Aquisição livre com sensores intraorais ou dispositivos PSP**

Para adquirir imagens intraorais sem utilizar um modelo:

- 1. Inicie uma digitalização imediata.
- 2. Selecione o separador **Livre**.
- 3. Faça a digitalização no dispositivo.

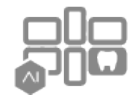

Se tiver ativado a deteção automática MagicAssist, consulte os passos abaixo:

- No canto inferior direito, é apresentado o ícone de deteção automática MagicAssist.
- No assistente de captura os dentes são automaticamente detetados. Estão marcados a azul. Clique num dente para remover a etiqueta MagicAssist.
- As imagens intraorais são automaticamente mapeadas em diagramas FMX.
- Caso seja necessário, indique manualmente as imagens não identificadas no diagrama de dentes.

**Nota**

Por predefinição, a deteção automática MagicAssist está ativada. Isto pode ser desativado nas configurações.

- 4. Na página de pré-visualização, inspecione a imagem obtida e atribua um intervalo de dentes, se necessário.
	- Clique em **Limpar seleção** para remover os dentes indicados no intervalo de dentes.
	- Efetue alterações, se necessário: passe o rato sobre uma imagem de pré-visualização para ver as opções adicionais **Rodar**, **Rodar na vertical**, mostrar ou ocultar **Filtros de imagem** e **Capturar novamente**.
	- Rode ou inverta a imagem adquirida, se necessário.

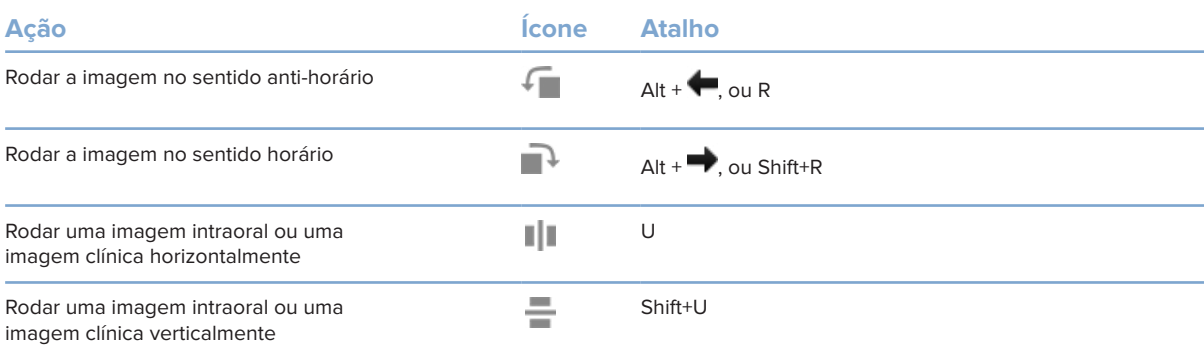

#### <span id="page-32-0"></span>**Aquisição guiada de imagens com câmaras intraorais**

Para adquirir imagens com câmaras intraorais com um modelo:

- 1. Inicie uma digitalização imediata.
- 2. Mantenha-se no separador **Guiada**.
- 3. Para câmaras intraorais, selecione os dentes que pretende captar.
- 4. Prima o botão do dispositivo, se disponível, ou clique em **Capturar imagem**.
- 5. Para selecionar outro dente do qual serão tiradas imagens intraorais, utilize os botões do teclado ou . Em alternativa, clique no dente no intervalo de dentes ou clique em **Anterior** ou **Próximo**.

#### **Nota**

Quando apenas for necessária uma imagem por dente, ative **Avançar para o dente seguinte após a captura** para continuar automaticamente para o próximo dente.

6. Clique em **Concluir**.

#### **Aquisição livre de imagens com câmaras intraorais**

Para adquirir imagens com câmaras intraorais sem utilizar um modelo:

- 1. Inicie uma digitalização imediata.
- 2. Clique no separador **Livre**.
- 3. Prima o botão do dispositivo, se disponível, ou clique em **Capturar imagem**.
- 4. Para atribuir imagens adquiridas a um dente, clique numa miniatura de imagem na parte inferior e selecione o dente correspondente no intervalo de dentes.

#### **Nota**

Atribua uma imagem a vários dentes selecionando a imagem, clicando num dente e arrastando sobre os outros dentes.

5. Clique em **Concluir**.

### <span id="page-33-0"></span>**Digitalização intraoral**

#### **Scanner 3Shape TRIOS®**

- 1. Clique em Capture  $\mathbf{\hat{P}}$ .
- 2. Passe com o cursor sobre o ícone do scanner intraoral 3Shape e clique em **Selecionar**.
- 3. Inicie a digitalização na aplicação 3Shape Dental Desktop.

#### **Nota**

Para obter mais informações sobre como integrar um scanner intraoral 3Shape TRIOS, consulte o Guia rápido do DTX Studio Core.

- 4. Conclua o processo de digitalização.
- 5. A imagem é adicionada ao separador **Dados do paciente** no painel de detalhes do paciente.
	- O pedido de digitalização concluído é marcado com uma marca de verificação.
	- Clique em **Abrir o diagnóstico** para abrir o registo de paciente no DTX Studio Clinic.

### **Scanners DEXIS e Medit**

O módulo de digitalização\* permite-lhe utilizar um scanner intraoral Medit / DEXIS suportado integrando o Medit Scan ou o DEXIS IS ScanFlow com o DTX Studio Clinic.

#### **Adquirir dados de digitalização intraoral**

- 1. Selecione o registo do paciente na lista de pacientes.
- 2. Clique em Capture  $\mathbf{\hat{P}}$ .
- 3. Passe com o cursor sobre o ícone do scanner intraoral e clique em **Selecionar**.
- 4. Siga as instruções no módulo de digitalização\*.
- 5. Os dados processados são adicionados ao registo do paciente.
- 6. Se o ScanFlow for utilizado e tiverem sido capturados múltiplos modelos de oclusão, clique com o botão direito do rato no maxilar superior ou inferior no DTX Studio Clinic e clique em **Oclusões** para fazer uma seleção.

#### **Reabir um caso de digitalização**

Os dados da digitalização intraoral que foram captados localmente podem ser reabertos no módulo de digitalização\*.

**Nota**

Isto só é possível no computador utilizado para obter os dados da digitalização.

Para reabrir o módulo de digitalização\* para editar a digitalização, acertar, medir e muito mais:

- 1. Num registo de paciente, clique no mosaico de digitalização IO.
- 2. Clique em **Abrir no Medit Scan** ou **Editar no ScanFlow**.

<sup>\*</sup> Apenas para computadores com Windows e no computador que foi utilizado para obter os dados da digitalização intraoral, onde se encontra disponível a pasta com os dados de digitalização RAW. É necessário um tipo de licença apropriada ou uma subscrição da funcionalidade Plus+ da integração do Medit Scan ou do DEXIS IS ScanFlow. O módulo adicional do software Medit Scan e DEXIS IS ScanFlow tem de ser instalado.

#### <span id="page-34-0"></span>**Retomar a digitalização do ScanDEXIS IS ScanFlow**

Os dados da digitalização intraoral que foram captados localmente podem ser reabertos no ScanFlow para editar a digitalização, realizar digitalizações adicionais, acertar, medir e muito mais:

- 1. Num registo de paciente, selecione o ícone de digitalização IO do dispositivo DEXIS IS.
- 2. Clique em **...** e selecione Retomar no ScanFlow.

#### **Ativar as Funcionalidades avançadas do ScanFlow**

Ative as funcionalidades avançadas do ScanFlow para utilizar o DEXIS IS 3800 no modo IO CAM\* ou para importar dados brutos do dispositivo DEXIS.

- 1. Na barra lateral das configurações do DTX Studio Home, clique em **DEXIS IS**.
- 2. Desative **Iniciar o ScanFlow no modo de digitalização**.

<sup>\*</sup> O IO CAM apenas está disponível se tiver uma licença premium e o dispositivo DEXIS IS 3800 para editar a digitalização, realizar digitalizações adicionais, acertar, medir e muito mais.

# <span id="page-35-1"></span><span id="page-35-0"></span>**Fazer um diagnóstico ou planear um tratamento**

Abra um registo de paciente no DTX Studio Clinic para visualizar e inspecionar os dados do paciente, bem como para adicionar diagnósticos e medições ao registo de paciente.

No DTX Studio Home, selecione um paciente na lista **Pacientes** e clique em **Abrir paciente**  . Em alternativa, faça duplo clique no nome do paciente na lista de pacientes ou prima [O].

As funcionalidades dependem do tipo de licença do DTX Studio Clinic:

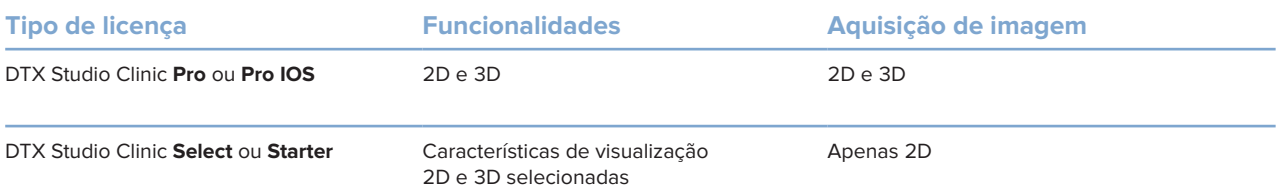

### **Explorar o DTX Studio Clinic**

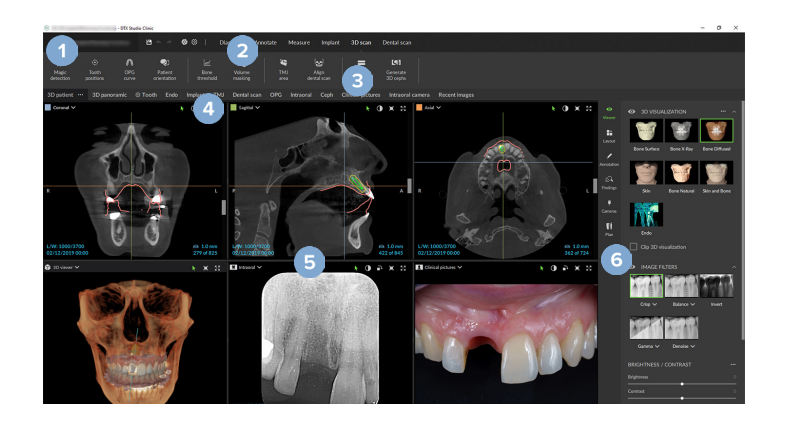

- **1** Menu do paciente
- **2** Barra de menus
- **3** Barra de ferramentas
- **4** Barra da área de trabalho
- **5** Área de trabalho SmartLayout
- **6** SmartPanel

### <span id="page-36-0"></span>**Trabalhar com o menu do paciente**

Para abrir o menu de pacientes no DTX Studio Clinic, clique em  $\equiv$  no canto superior esquerdo.

#### **Opções do menu**

- **Novo**: criar um novo diagnóstico.
- **Abrir**: abrir outro diagnóstico existente.
- **Guardar**: guardar o diagnóstico aberto.
- **Ajuda**: abre o website da documentação de ajuda.
- **Contactar o apoio ao cliente**: abre o website de contacto de apoio ao cliente.
- **Vídeos de formação**: abra o website de vídeos de formação.
- **Atalhos de teclado**: mostra a panorâmica geral dos atalhos de teclado.
- **Apresentação do produto**: abre a apresentação do produto que o orienta através da funcionalidade do DTX Studio Clinic.
- **Preferências**: alterar as configurações, como a **Área de trabalho predefinida**, o **Desempenho**, as **Configurações da imagem**, **o Visualizador 3D** e as **Ferramentas**.
- **Fechar paciente**: fecha a janela do DTX Studio Clinic.

#### **Ações**

- Capture: adquirir dados diretamente. Em alternativa, clique em **Alguio al barra de menu.**
- **Importar**: importar dados para o diagnóstico aberto.
- **Exportar**: exporta dados ou relatórios de diagnóstico do paciente.
- **Partilhar**: partilha uma apresentação 3D.

#### **Diagrama de dentes**

O diagrama de dentes do menu do paciente proporciona uma visão geral do estado dos dentes no diagnóstico aberto.

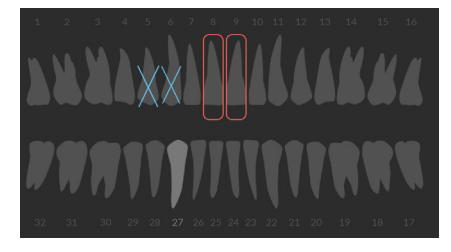

#### **Nota**

Se o paciente tiver menos de oito anos de idade, é apresentado o diagrama de dentes da primeira dentição. Não se esqueça de mudar os dentes manualmente para ir para um diagrama de dentes de adulto quando o paciente cresce.

#### <span id="page-37-0"></span>**Editar o diagrama de dentes**

Para editar o diagrama de dentes, clique num dente no diagrama e selecione uma das seguintes opções:

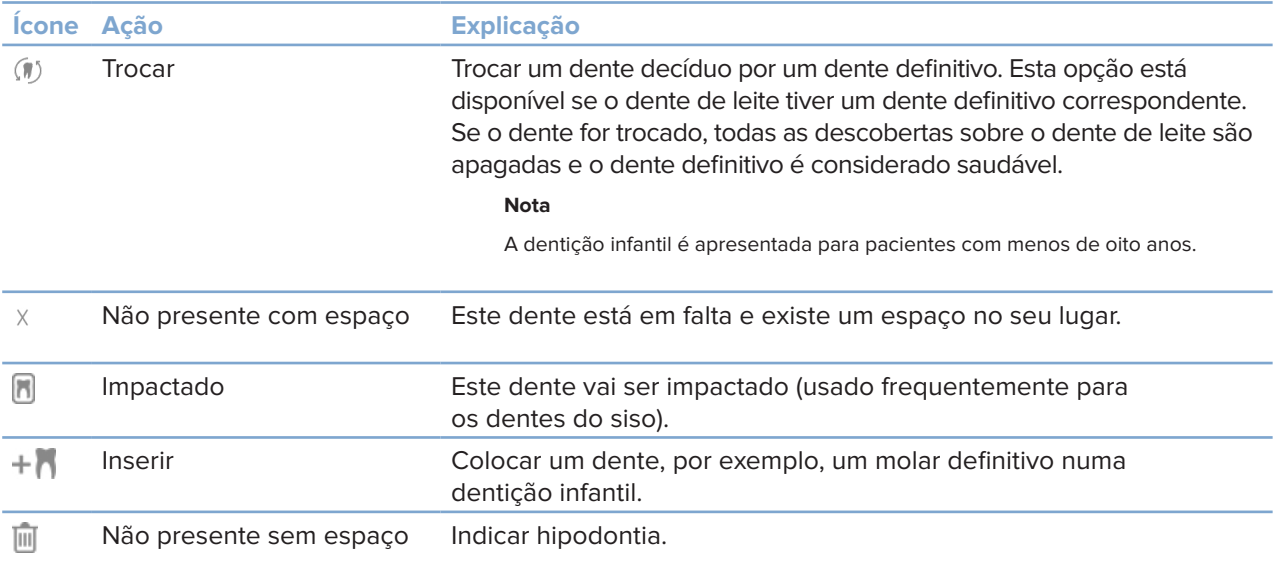

#### **Dados de diagnóstico**

Por baixo do diagrama de dentes, as digitalizações e imagens do diagnóstico aberto são apresentadas segundo o tipo de imagem e ordenadas por data de aquisição. Quaisquer planos de implante finalizados também são apresentados aqui.

Clique num mosaico para incluir ou excluir os dados do paciente.

- Radiografia 3D Y
- Imagem panorâmica
- Imagens intraorais  $\mathbf R$
- Cefalograma
- **Imagens clínicas**
- $\bar{\mathbb{Q}}$  Capturas de ecrã
- Digitalização da face  $\Omega$
- $0000$ Digitalização IO

#### <span id="page-37-1"></span>**Defina o fundo do visualizador 3D e da digitalização IO**

- 1. Na janela **Preferências**, clique em **Visualizador 3D**.
- 2. Selecione **Cor sólida**.
- 3. Selecione uma cor no menu pendente ou selecione **Personalizar** para selecionar qualquer outra cor.
- 4. Clique em **OK**.

#### <span id="page-38-0"></span>**Definir o nível predefinido de zoom da imagem**

Para definir o nível de zoom predefinido das imagens mostradas:

- 1. Na janela **Preferências**, clique em **Área de trabalho**.
- 2. Na lista **Tamanho predefinido da imagem**, selecione o valor de ampliação predefinido.
- 3. Clique em **OK**.

### <span id="page-38-1"></span>**Interagir com os visualizadores**

Clique com o botão direito do rato em qualquer lugar do visualizador para aceder às ações gerais do visualizador. Clique com o botão direito do rato num objeto (por ex., implante, marcação, área de foco, ...) para ver as suas ações específicas.

Utilize o rato para interagir com os visualizadores. Para alterar os controlos predefinidos do visualizador 3D para os do DTX Studio Implant ou Invivo, vá ao menu de preferências **Visualizador 3D**.

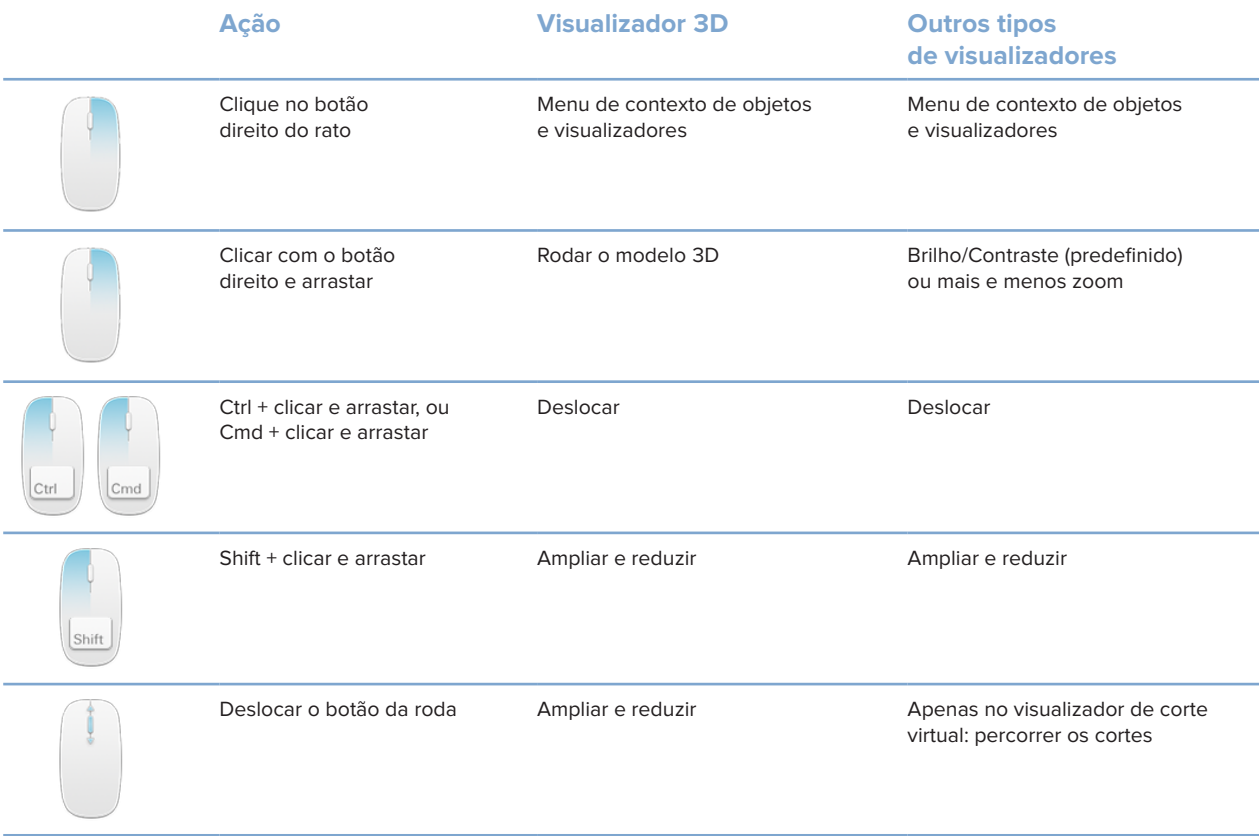

# <span id="page-39-0"></span>**Áreas de trabalho**

Selecione uma área de trabalho na barra de áreas de trabalho ou, se disponível, utilize a tecla de atalho correspondente (ver ["Recursos de aprendizagem e contactar o apoio ao cliente"](#page-19-1) on [página 20](#page-19-1)).

#### **Nota**

Apenas são mostradas as áreas de trabalho em que foram adicionadas imagens ou dados ao diagnóstico.

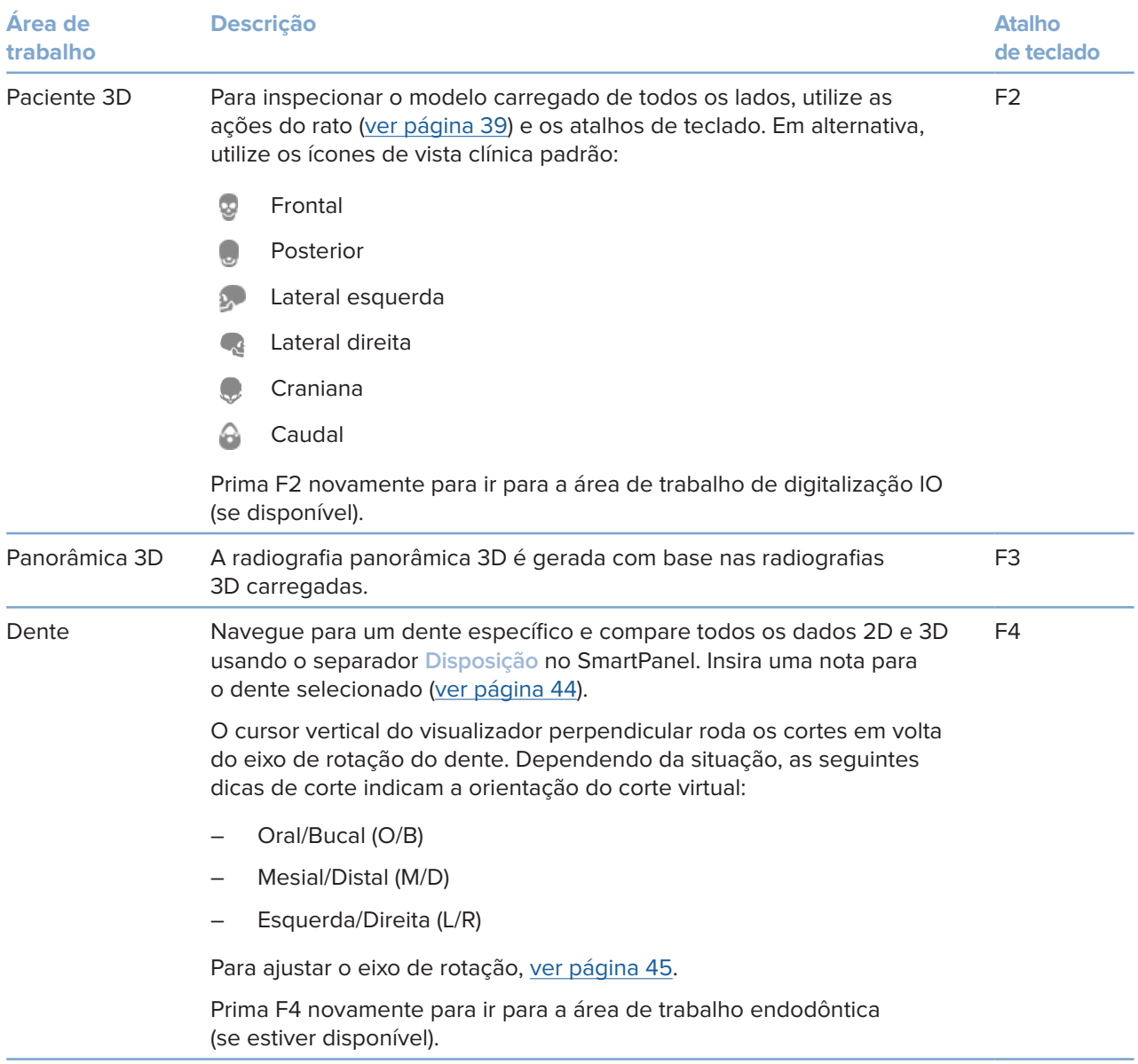

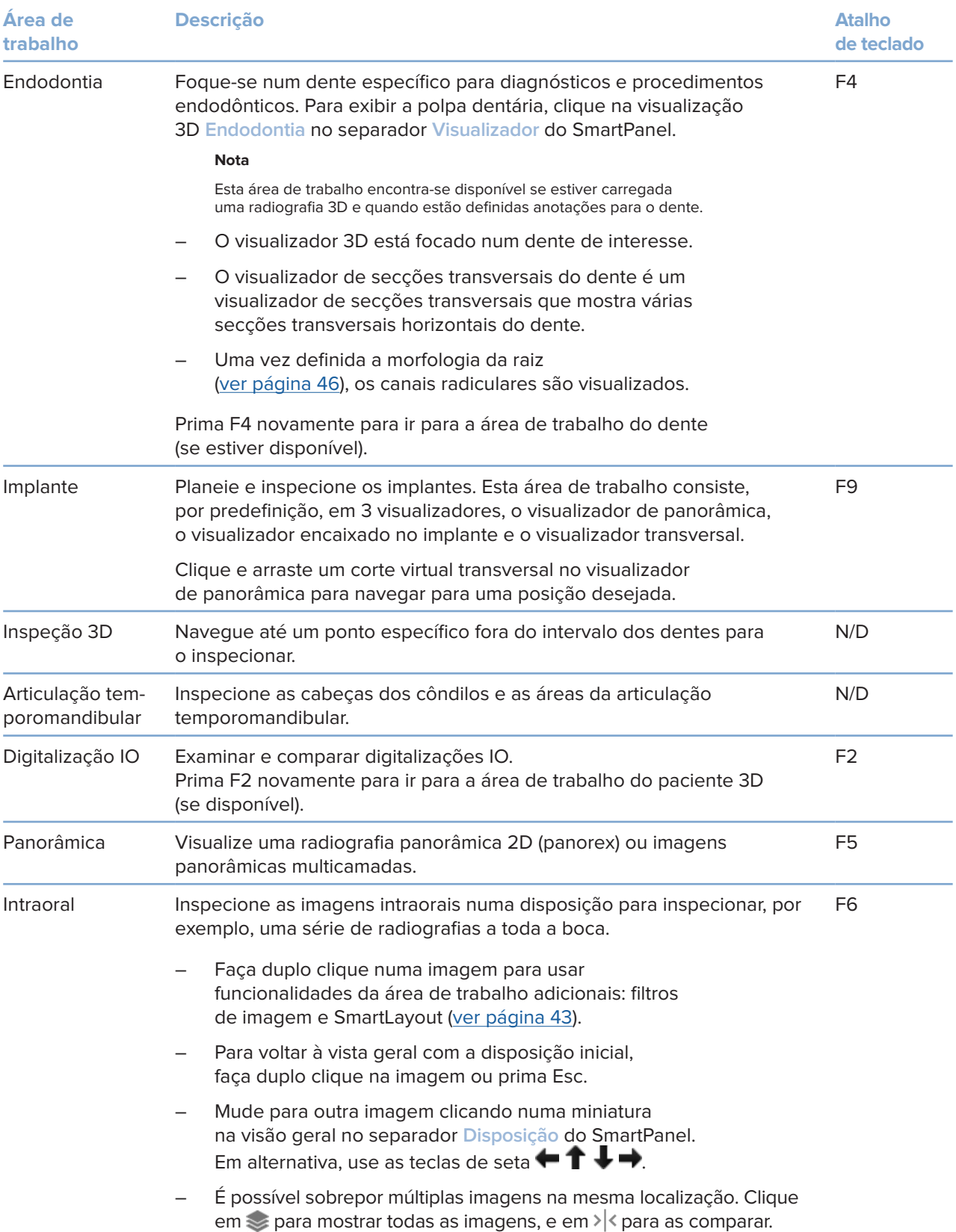

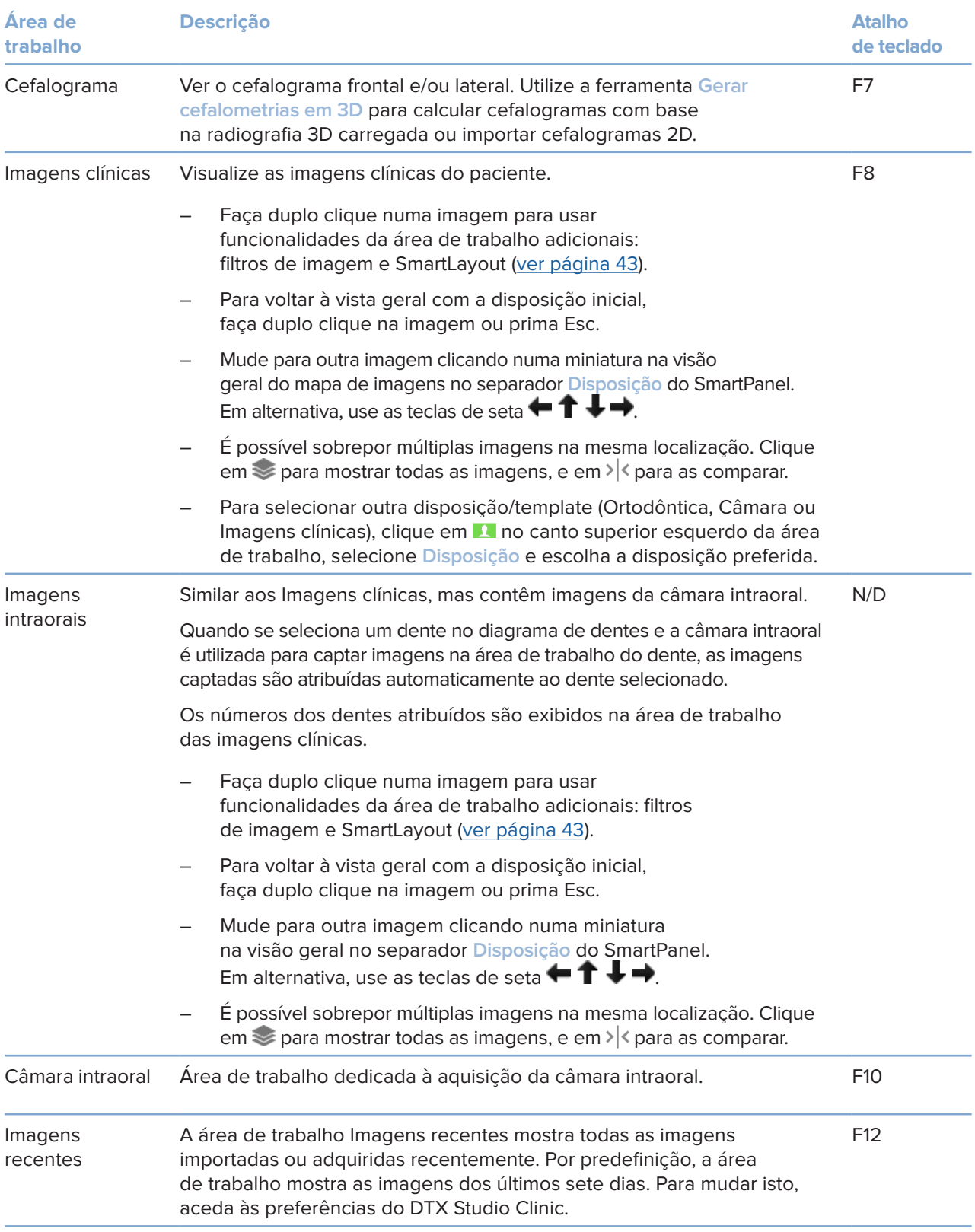

#### <span id="page-42-0"></span>**Personalizar áreas de trabalho**

- 1. Na janela **Preferências**, clique em **Área de trabalho**.
- 2. Na lista **Área de trabalho predefinida**, selecione a área de trabalho a ser apresentada por predefinição ao abrir o DTX Studio Clinic. A configuração padrão é **Dados mais recentes**, a área de trabalho associada à imagem adquirida ou importada mais recentemente.
- 3. Opcionalmente, altere o número de dias no campo **Imagens recentes** para as imagens a serem apresentadas em **Imagens recentes** na área de trabalho. O valor predefinido é 7.
- 4. Clique em **OK**.

#### **Mostrar todas as informações relacionadas com dentes com o SmartFocus™**

Para ativar o SmartFocus num visualizador suportado, pressione a barra de espaços. Em alternativa, clique em  $\bigcirc$  na barra de menu superior.

- Clique numa região do dente para ir para a área de trabalho do dente e, opcionalmente, carregar os dados para o dente específico nos visualizadores.
- Clique numa região fora do intervalo de dentes para ir para a área de trabalho de inspeção 3D.

#### <span id="page-42-1"></span>**Personalizar vistas com o SmartLayout™**

Personalize uma área de trabalho adicionando ou removendo visualizadores através do separador **Disposição** do SmartPanel e alterando as dimensões dos diferentes visualizadores.

- Para adicionar outro visualizador à área de trabalho, clique num mosaico no separador **Disposição** do SmartPanel.
- Clique novamente no mosaico para remover o visualizador da área de trabalho.
- Para alterar a proporção dos visualizadores, arraste uma das divisórias da janela.
- Para fechar um visualizador, clique no título da janela no canto superior esquerdo. Selecione **Fechar visualizador**. Em alternativa, prima [Q].
- Para ordenar por modalidade, data ou para que as imagens selecionadas apareçam primeiro, clique no menu pendente **Ordenar por** e selecione **Modalidade**, **Data** ou **Selecionadas primeiro**.
- Para poupar espaço na disposição da área de trabalho, clique em  $\cdots$  junto ao título da área de trabalho e selecione **Guardar a disposição da área de trabalho**. Esta disposição é definida como disposição predefinida para diagnósticos de novos pacientes. Para redefinir os visualizadores, clique em **Repor a área de trabalho**.

#### **Alinhar digitalizações IO com radiografias 3D**

Para alinhar uma digitalização IO com uma radiografia 3D na área de trabalho 3D do paciente:

- 1. Clique em **Fundir com radiografia 3D** no menu de ferramentas **Digitalização IO**.
- 2. Selecione uma digitalização IO e clique em **Avançar**.
- 3. Se necessário, indique os pontos correspondentes e utilize o controlo de deslize **Limite ósseo** para ajustar a visualização.
- 4. Verifique o alinhamento.
- 5. Clique em **Concluir**.

#### <span id="page-43-0"></span>**Utilizar a barra de miniaturas**

Na parte inferior da área de trabalho intraoral e das áreas de trabalho de imagens clínicas, uma barra de miniaturas contém as imagens adicionadas ao diagnóstico mas não mostradas no visualizador da área de trabalho.

- Arraste uma imagem a partir da barra de miniaturas e largue a imagem num marcador de posição.
- Se o marcador de posição já tiver uma imagem, essa imagem é substituída pela nova imagem e a antiga volta a ser adicionada à barra de miniaturas.

#### <span id="page-43-1"></span>**Adicionar descobertas do diagnóstico**

O separador **Descobertas** do SmartPanel permite anotar patologias dentárias, problemas nos maxilares ou outras descobertas de diagnóstico a nível dentário.

- Para adicionar uma descoberta de diagnóstico predefinida ao dente, clique em **Adicionar descoberta** no menu de ferramentas **Diagnóstico** ou no separador **Descobertas** do SmartPanel. Opcionalmente, inclua uma captura de ecrã clicando em Capturas de ecrã  $\approx$  numa descoberta.
- Para remover a descoberta, coloque o rato sobre a descoberta ou selecione a mesma, clique em **e** selecione Excluir.
- Para adicionar uma descoberta de diagnóstico personalizada, introduza um nome personalizado no campo de pesquisa e prima Enter ou clique em **Adicionar**.
- Clique no menu pendente para atribuir um estado, se necessário.

#### **Observações**

Na área de trabalho do dente, o estado também é indicado visualmente do diagrama de dentes.

Se a descoberta for adicionada à área de trabalho do dente, a descoberta é adicionada ao dente específico.

Se a descoberta tiver sido criada noutra área de trabalho, clique no marcador de posição do número do dente para atribuir a descoberta ao dente exato.

#### **Diagrama de dentes do SmartPanel**

Na área de trabalho do dente e na área de trabalho endodôntica, é apresentado um diagrama de dentes acima do separador do SmartPanel.

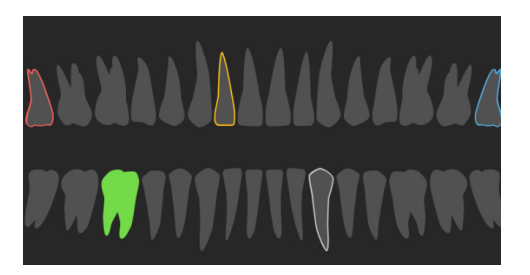

- O dente ativo, cujos dados são apresentados na área de trabalho, está realçado a verde.
- Selecione outro dente clicando no mesmo no diagrama de dentes.
- Abaixo do diagrama de dentes, clique em  $\Diamond$  para aceder ao dente anterior ou em  $\rightarrow$  para avançar para o dente seguinte.
- Um dente com, pelo menos, uma descoberta apresenta um contorno colorido. A cor depende do estado de tratamento da descoberta.

<span id="page-44-0"></span>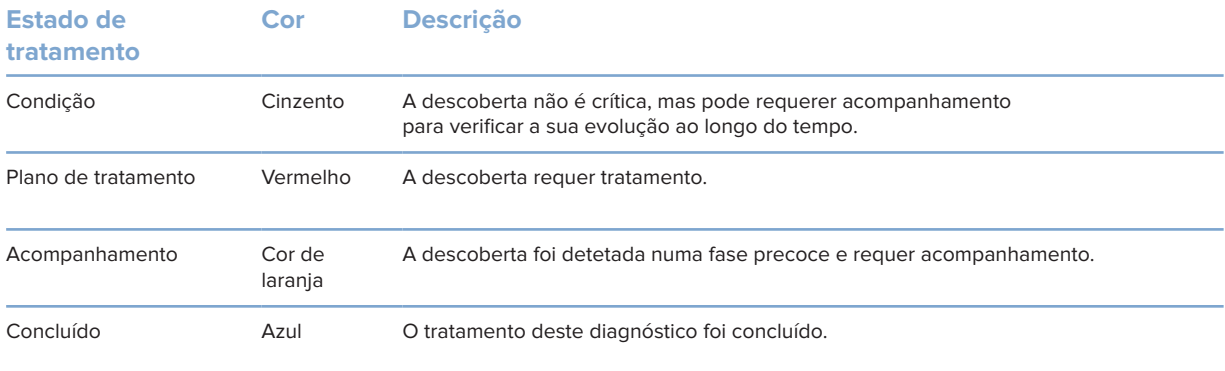

#### <span id="page-44-1"></span>**Ajustar os cortes virtuais**

- Desloque um corte virtual, rodando, clicando e arrastando a linha de corte virtual. Em alternativa, desloque o cursor cinzento para o lado direito.
- Rode um corte virtual clicando e arrastando uma das extremidades do corte virtual. Arraste o rato dentro do visualizador para rodar os dados de imagem em volta de um ponto centrar do visualizador.
- A posição do corte virtual é guardada.
- Para reverter para a posição predefinida, clique com o botão direito do rato no visualizador de cortes virtuais e selecione **Repor eixo do corte virtual**.

#### **Recortar o volume 3D**

No separador **Visualizador** do SmartPanel das áreas de trabalho paciente 3D, dente ou diagnóstico 3D, selecione **Recortar visualização 3D** para ocultar uma parte do volume 3D e examinar determinadas áreas do volume.

#### **Utilizar câmaras intraorais dentárias em áreas de trabalho**

Adquira imagens intraorais com uma câmara intraoral dentária USB diretamente na área de trabalho da câmara intraoral ou noutra área de trabalho:

- 1. Clique no separador da área de trabalho **Câmara intraoral** ou, em qualquer das áreas de trabalho, clique no separador **Câmaras** no SmartPanel.
- 2. Clique num mosaico de dispositivo de câmara, caso seja necessário.
- 3. Prima o botão do dispositivo para adquirir a imagem. Em alternativa, clique em **Capturar imagem** na parte inferior.

#### **Editar imagens na área de trabalho de imagens clínicas**

Faça duplo clique na imagem que pretende modificar.

- Para inverter, rodar, cortar ou alinhar uma imagem clínica, clique com o botão direito do rato na imagem e selecione a ação correspondente. Em alternativa, clique em  $\blacksquare$  no canto superior esquerdo da área de trabalho.
- Para aplicar a mesma modificação a outras imagens, clique noutra imagem no minimapa no separador **Disposição** do SmartPanel.

### <span id="page-45-1"></span><span id="page-45-0"></span>**Ferramentas**

A barra de ferramentas fornece ferramentas para diagnosticar, medir, planear tratamentos e editar os dados de digitalização.

Nem todas as ferramentas estarão disponíveis em todas as áreas de trabalho. As ferramentas não disponíveis aparecem a cinzento.

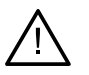

 $\bigcap$ 

 $\mathbb{R}$ 

#### **Aviso**

A precisão das medições depende dos dados da imagem, do hardware do dispositivo de digitalização utilizado, da respetiva calibragem e das configurações de captação. A medição não pode ser mais precisa do que a resolução da imagem. O software DTX Studio Clinic indica o valor, arredondado para um dígito depois do ponto decimal, com base nos pontos escolhidos pelo utilizador.

Clique num dos separadores da barra de ferramentas para aceder à respetiva ferramenta.

#### **Separador Diagnóstico**

Definir a espessura do corte de um visualizador de corte virtual 3D Clique no visualizador de corte virtual 3D e arraste na horizontal para definir a espessura da radiografia. Clique com o botão direito do rato para concluir.

**Nota**

Para definir uma espessura de corte predefinida, aceda ao separador **Configurações da imagem** nas definições do DTX Studio Home ou nas preferências do DTX Studio Clinic. No menu pendente superior direito, selecione **Cortes virtuais 3D**, **Panorâmica** ou **Dente**. Selecione uma espessura preferida no menu pendente **Espessura do corte**.

- Arrastar num visualizador para ajustar o brilho e o contraste:
	- Na horizontal: para alterar o contraste.
	- Na vertical: para alterar o brilho.

#### **Nota**

Quando a ferramenta de brilho e contraste é utilizada com imagens em escala de cinzentos, os valores de nível e janela são atualizados em conformidade.

- Ampliar uma determinada área de uma imagem (configuração predefinida) ou comparar os filtros aplicados à imagem original. Use as teclas menos e mais (ou Shift + Plus quando utilizar macOS) para ajustar o nível de ampliação. Para alterar as configurações predefinidas, aceda às preferências do DTX Studio Clinic.
	- Inspecionar o corte virtual subjacente ao clicar num modelo 3D.
		- O corte virtual é apresentado na janela do explorador de cortes sobrepostos.
		- Os filtros de imagem ativos e a espessura do corte também são aplicados à vista do explorador de cortes.
		- Percorrer todos os cortes virtuais.
		- Durante a inspeção do corte virtual subjacente, continua a ser possível rodar o modelo 3D.
- $\geq$ Efetue uma captura de ecrã. É adicionada à área de trabalho das imagens clínicas, ao separador **Disposição** do SmartPanel e aos dados do paciente. A captura de ecrã pode ser adicionada a um relatório [\(ver página 44](#page-43-1)).
- $\overline{Q}$ Adicionar uma anotação ao separador **Descobertas** do SmartPanel.

#### <span id="page-46-0"></span>**Separador Diagnóstico**

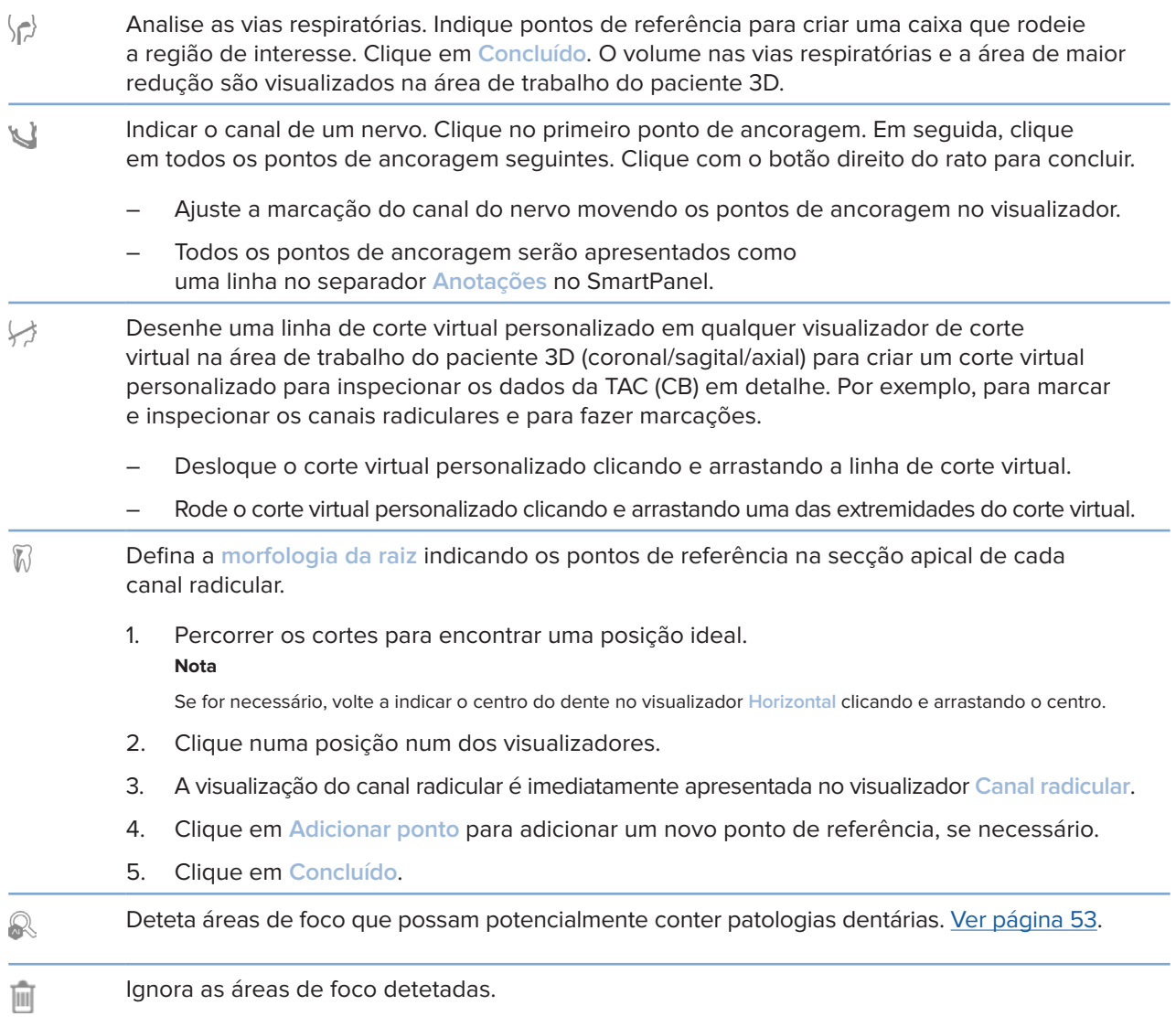

#### **Separador Anotar**

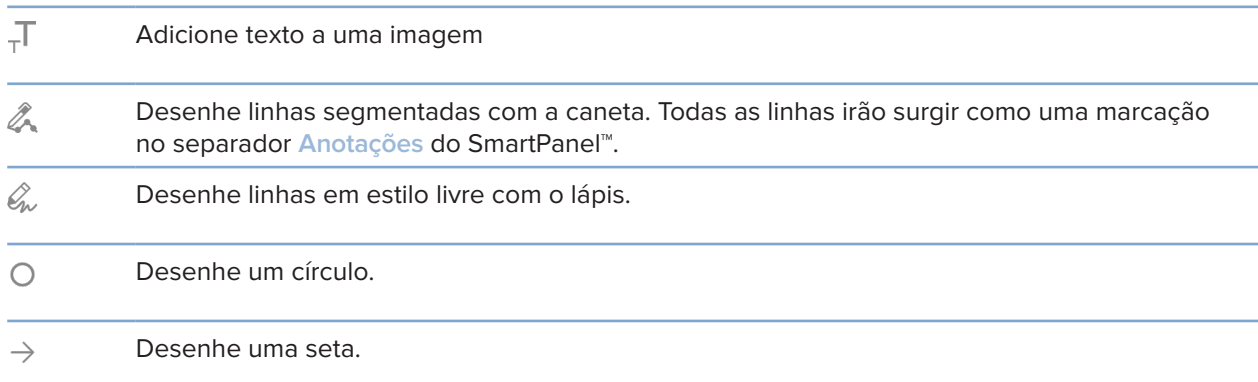

÷,

 $\overline{\phantom{a}}$ 

#### **Separador Anotar**

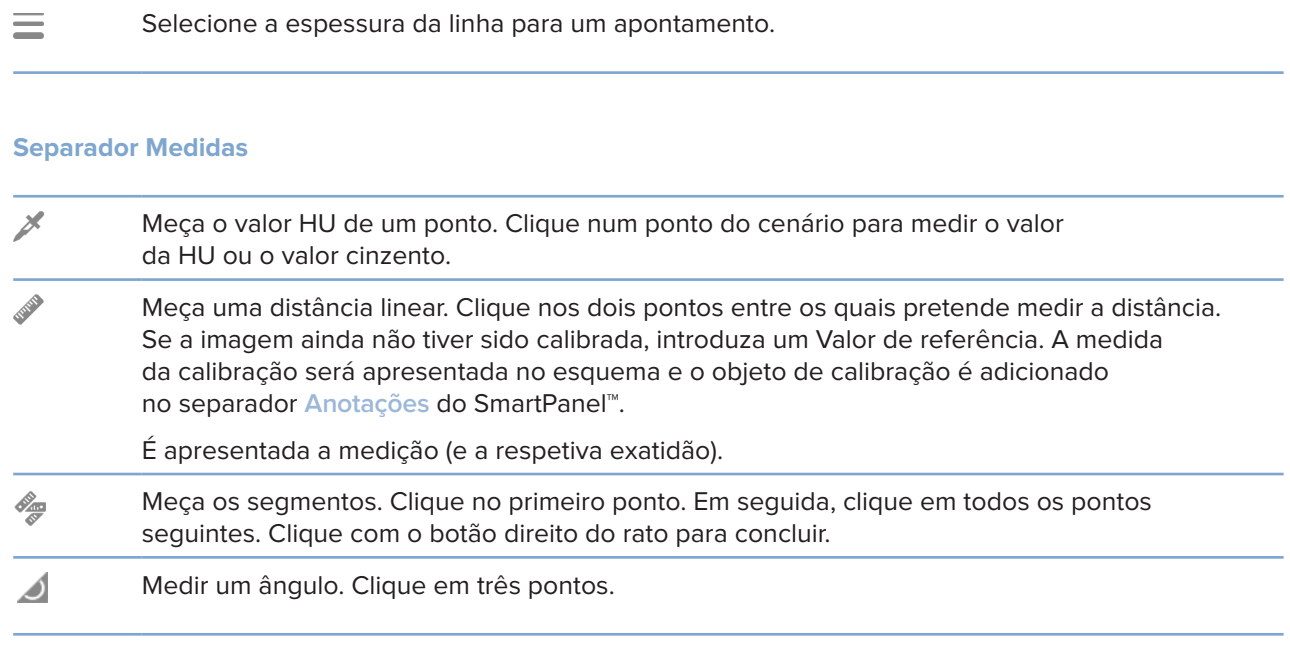

#### **Separador Planeamento**

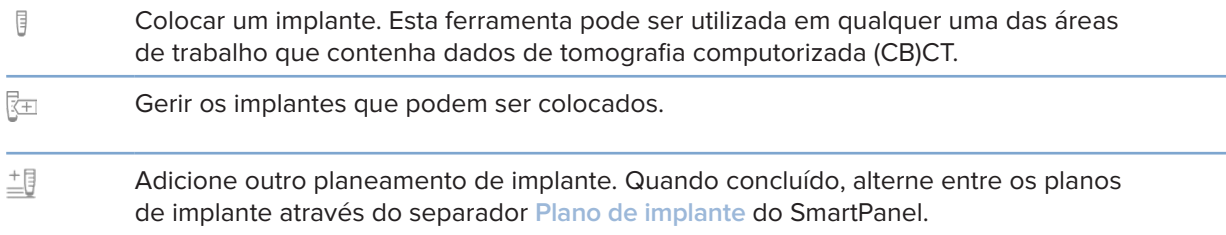

#### **Separador Radiografia 3D**

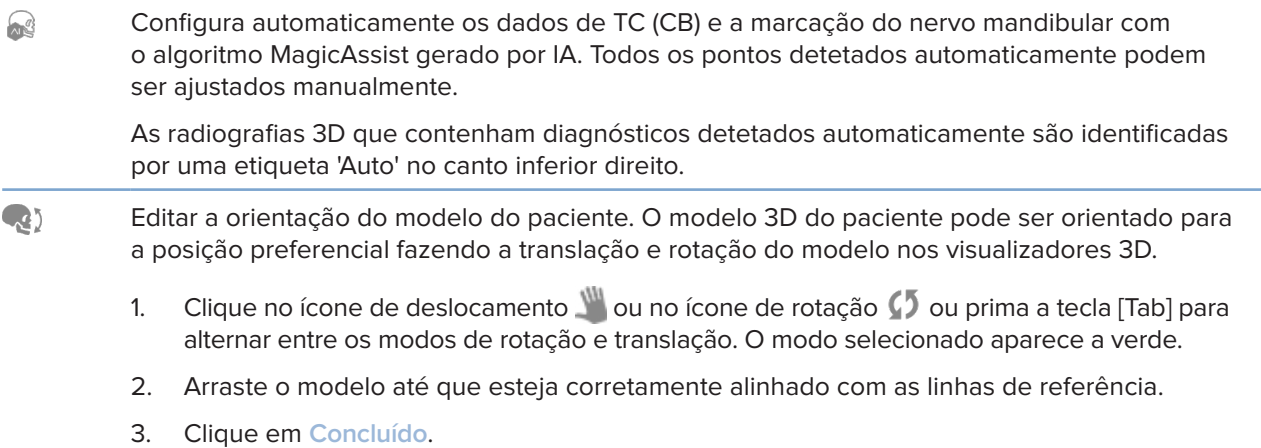

#### **Separador Radiografia 3D**

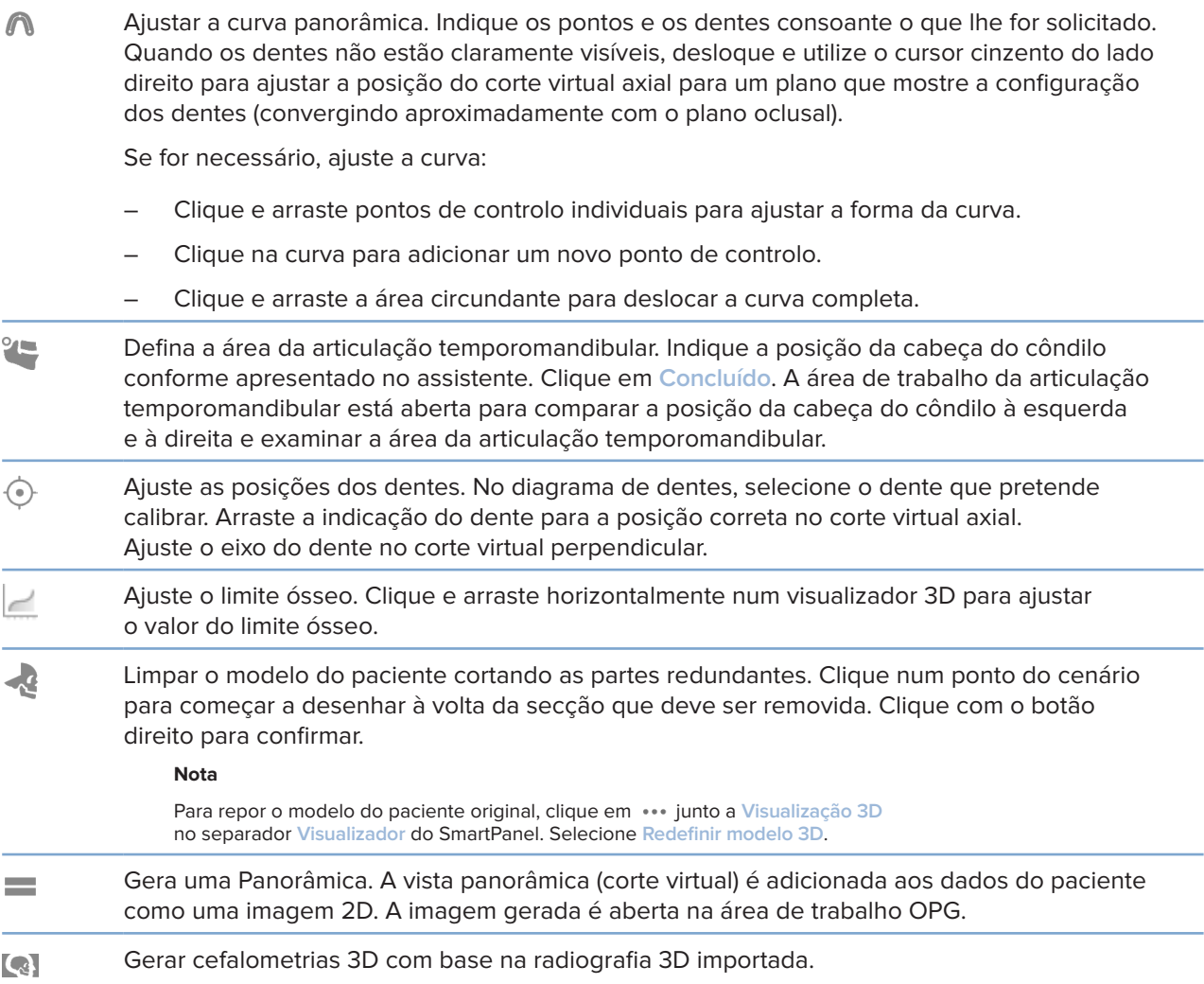

#### **Separador digitalização IO**

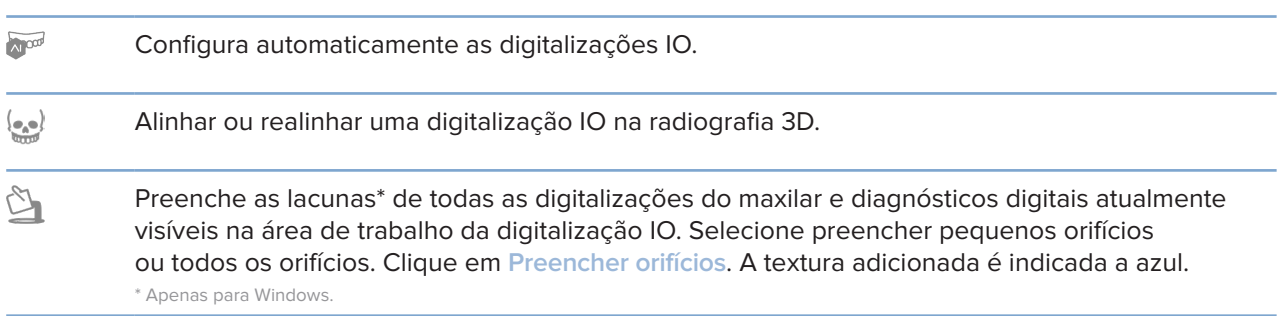

#### <span id="page-49-0"></span>**Separador digitalização IO**

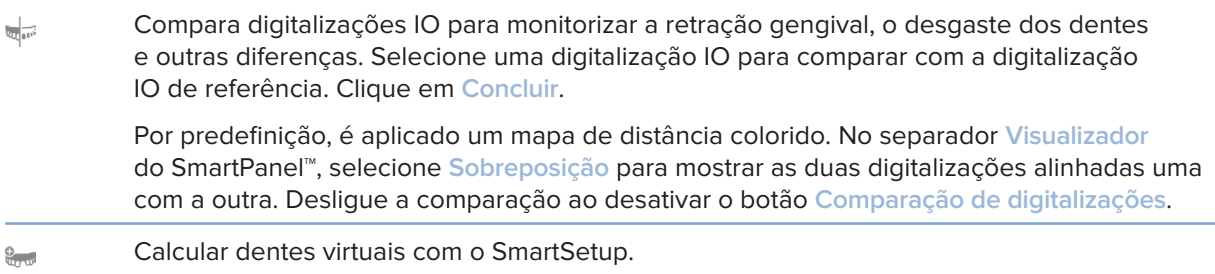

### <span id="page-49-1"></span>**Relatórios**

#### **Criar relatórios**

Para criar um relatório que contenha as descobertas ou como modelo para cartas relacionadas com os pacientes:

- 1. No DTX Studio Clinic, aceda ao menu do paciente.
- 2. Clique em Exportar **1** e selecione Relatório.
- 3. Selecione um modelo de relatório.
- 4. Clique em **Exportar relatório**.
- 5. O relatório é exportado num formato .odt editável e aberto no editor de texto predefinido como, por exemplo, Microsoft Office, LibreOffice, OpenOffice Writer.
- 6. Efetue quaisquer alterações, se necessário.
- 7. Guarde o relatório.

#### **Adicionar logótipos de consultórios personalizados**

Por predefinição, o ícone do DTX Studio Clinic é adicionado ao cabeçalho do relatório. Para adicionar um logótipo personalizado:

- 1. Na barra lateral das configurações do DTX Studio Home, clique em **Geral**.
- 2. Clique em **Procurar**.
- 3. Selecione um novo logótipo.
- 4. Clique em **Abrir**.
- 5. Clique em **OK**.

### <span id="page-50-1"></span><span id="page-50-0"></span>**Abrir o DTX Studio™ Implant**

#### **Ligar o DTX Studio Clinic com o DTX Studio Implant**

- 1. Na barra lateral das configurações do DTX Studio Home, clique em **DTX Studio Implant**.
- 2. Clique em **Procurar** para ir para a localização no computador onde está instalado o DTX Studio Implant.

#### **Nota**

Defina a localização dos dados do paciente caso seja necessário adicioná-los manualmente ao registo do paciente no DTX Studio Implant, ou seja, se já existe um registo do paciente no DTX Studio Implant ou se as digitalizações intraorais forem exportadas para o DTX Studio Implant, mas não estiverem alinhadas com a radiografia 3D.

3. Clique em **OK**.

#### **Iniciar o DTX Studio™ Implant**

1. Selecione o registo do paciente na lista de pacientes. **Nota**

Tem de haver pelo menos uma radiografia 3D disponível para este paciente.

- 2. Clique em Implant<sup>(a)</sup>.
- 3. Selecione **Abrir paciente existente** ou **Exportar para novo paciente**.
- 4. Se houver mais do que uma radiografia 3D, selecione o exame pretendido.
- 5. Clique em **Exportar**.
- 6. É apresentada uma mensagem de sucesso. Clique em **OK**.
- 7. O registo de paciente é criado e/ou aberto no DTX Studio™ Implant.

### <span id="page-50-2"></span>**Pedidos e Colaborações com Parceiros**

#### **Solicite um planeamento cirúrgico, uma guia cirúrgica ou uma restauração**

- 1. Selecione o registo do paciente na lista de pacientes.
- 2. Clique em Colaborar  $\Leftrightarrow$ .
- 3. Passe com o cursor sobre Plano cirúrgico  $\overline{J}$ l. Modelo cirúrgico  $\widehat{m}$  ou Restauração  $\widehat{W}$ .
- 4. Clique em **Selecionar**.
- 5. Selecione os dados do paciente a enviar para o laboratório ou para o médico dentista.
- 6. Clique em **Continuar**.
- 7. É criado um pedido provisório no DTX Studio Go. Adicione os dados em falta e envie o pedido para o laboratório ou médico dentista ligado.
- 8. Clique em Pedidos<sup>T</sup>. na barra lateral para ver todos os seus pedidos.

**Nota**

Tenha em atenção que alguns dos produtos descritos nestas Instruções de Utilização podem não estar aprovados, ter autorização de introdução no mercado nem estar licenciados para venda em todos os mercados.

#### <span id="page-51-0"></span>**Configurar uma ligação com um parceiro**

Alguns parceiros terceiros podem fornecer serviços integrados diretamente no DTX Studio Clinic. O pedido pode ser criado no DTX Studio Clinic e submetido à estrutura do parceiro.

Se existirem fornecedores de serviços disponíveis na sua região, comece por ligar a sua conta de parceiro no DTX Studio Go.

- 1. Clique em Colaborar  $\Leftrightarrow$ .
- 2. Passe o cursor sobre o nome do parceiro e selecione **Configurar**.
- 3. Clique em **Continuar**.
- 4. Siga as instruções no DTX Studio Go para concluir a ligação.

#### **Pedir diretamente a um parceiro**

Assim que a conta do parceiro estiver ligada no DTX Studio Go, poderá utilizar os seus serviços.

- 1. Clique em Colaborar  $\iff$ .
- 2. Passe o cursor sobre o nome do parceiro e clique em **Selecionar**.
- 3. Selecione os dados do paciente que pretende enviar.
- 4. Clique em **Continuar**.
- 5. Os ficheiros são carregados.
- 6. Continue o processo de pedido no website do parceiro.
- 7. Depois de enviado, o pedido é adicionado à visão geral **Pedidos** no registo do paciente.

#### **Ver caso de parceiro ou adicionar novos dados**

- 1. Selecione o registo do paciente na lista de pacientes.
- 2. Clique no separador **Pedidos**.
	- Clique em **Ver caso** para abrir o caso no website do parceiro.
	- Clique em **Adicionar novos dados** para enviar novos dados para o caso.

# <span id="page-52-1"></span><span id="page-52-0"></span>**Deteção da área de foco**

### **O que é deteção de área de foco?**

O DTX Studio Clinic permite detetar automaticamente áreas de foco em imagens de radiografias intraorais 2D (IOR). Os dispositivos de captura IOR podem ser sensores digitais ou placas de fósforo PSP analógicas.

A deteção de área de foco é um algoritmo gerado por IA (inteligência artificial) que usa uma rede neural de convolução para a segmentação de imagens de forma a localizar regiões de interesse onde poderão existir umaanomalia dentária ou um artefacto de captura. Uma área de foco aprovada é automaticamente convertida numa anotação de diagnóstico para esse paciente.

As áreas de foco suportadas para diagnósticos dentários são as cáries, lesões apicais, defeitos do canal radicular, defeitos marginais, perdas ósseas e cálculos.

As áreas de foco suportadas para a captura de artefactos são sobreposições e arranhões.

### **Utilizar a Deteção de área de foco**

Quando imagens intraorais são capturadas ou importadas, a deteção da área de foco é executada automaticamente, para verificar se as imagens contêm áreas que necessitem de atenção especial. É possível ver o processo através da linha azul que percorre as imagens.

Se uma imagem mostrar potenciais patologias dentárias, é mostrado um ícone azul **de Deteção de área de foco** no canto superior esquerdo da imagem juntamente com um número, indicando a quantidade de descobertas dentárias.

Quando uma imagem não contém o ícone azul, ou não foram detetadas possíveis patologias dentárias ou a imagem não foi verificada. Isto não significa que não existam potenciais patologias dentárias. Deve ter-se cuidado ao utilizar esta ferramenta.

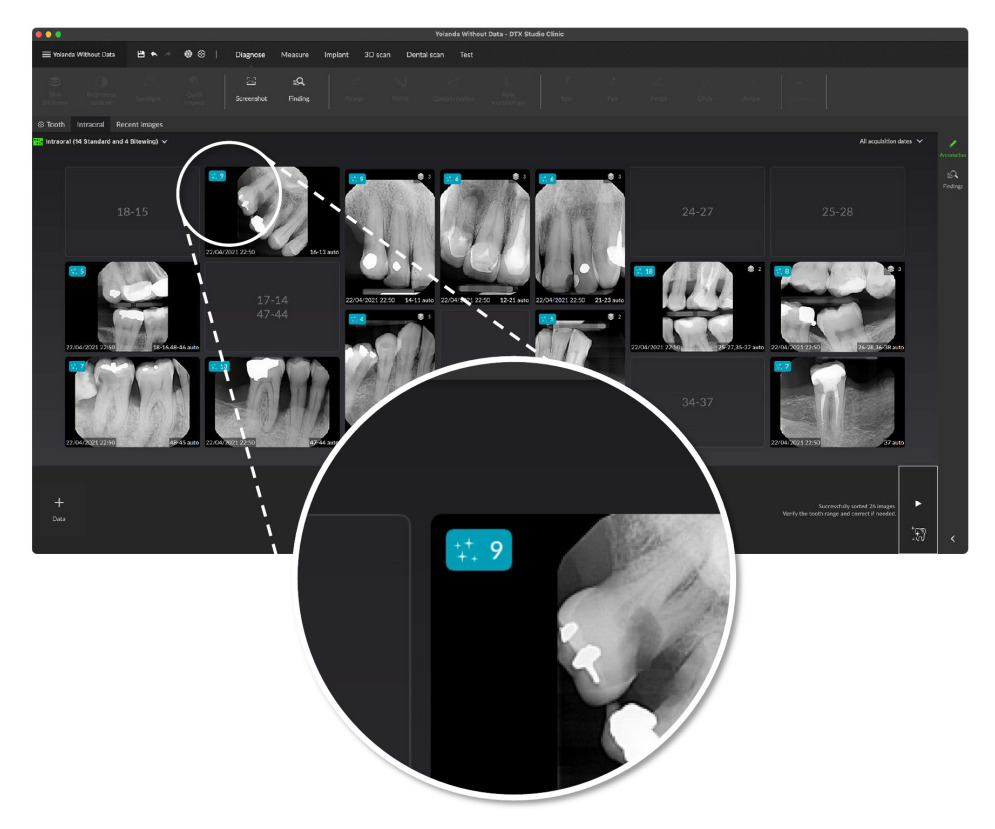

Clique numa imagem para a abrir. As áreas de foco são visualizadas nas imagens intraorais usando marcações de áreas de foco. Estas marcações mostram o número do dente (se conhecido), e o tipo de potencial patologia dentária detetada.

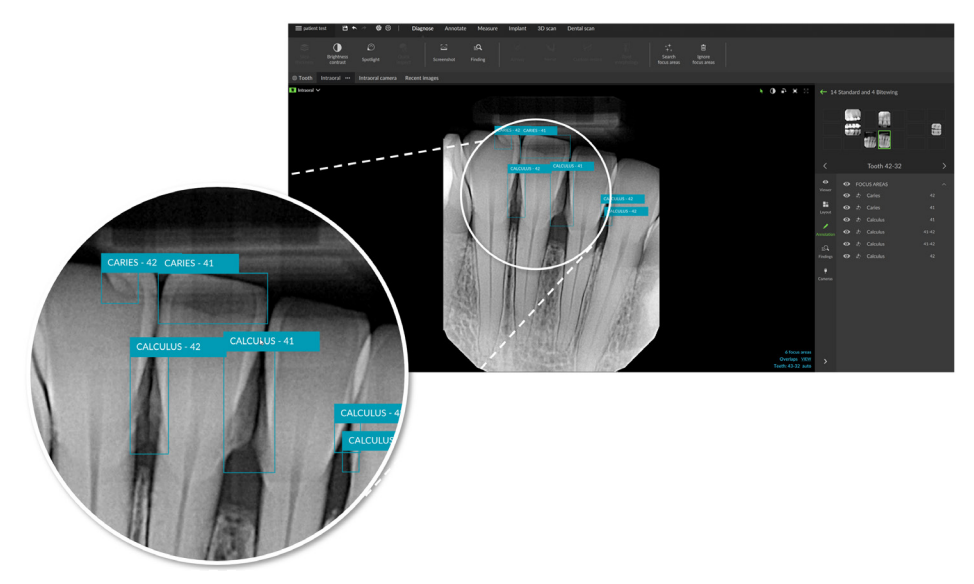

Uma indicação da localização de potenciais patologias dentárias é visualizada quando se passa o cursor sobre a área de foco.

Após a sua análise, escolha entre aceitar a potencial patologia dentária clicando com o botão esquerdo do rato na área de foco ou rejeite-a clicando com o botão direito do rato na área de foco.

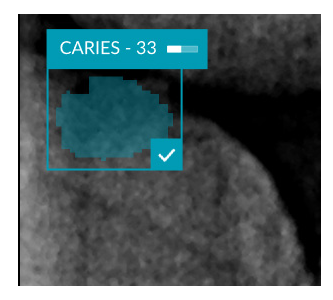

Se optar por a aceitar, a área de foco muda para amarelo e é transformada automaticamente numa descoberta de diagnóstico. Será adicionada ao separador **Descobertas** do SmartPanel.

As áreas de foco também estão listadas no separador **Anotações** do SmartPanel e podem ser mostradas ou ocultadas usando os ícones de visibilidade da funcionalidade de visibilidade do SmartPanel.

#### **Sobreposições e riscos**

A deteção da área de foco também verifica a possível sobreposição de múltiplos dentes e/ou arranhões. Se forem detetadas sobreposições ou arranhões, é exibida uma notificação no canto inferior direito.

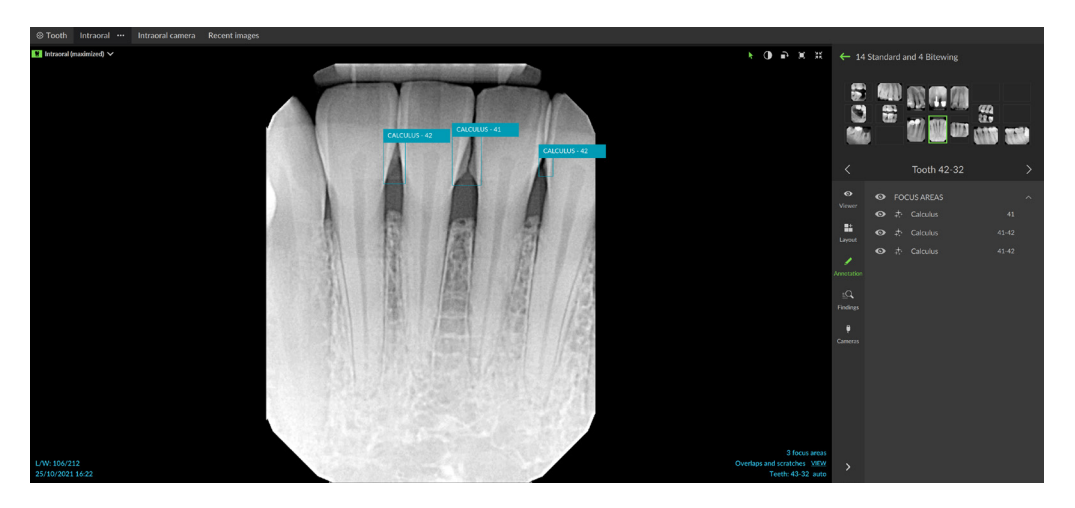

Clique em **Ver** para verificar a notificação.

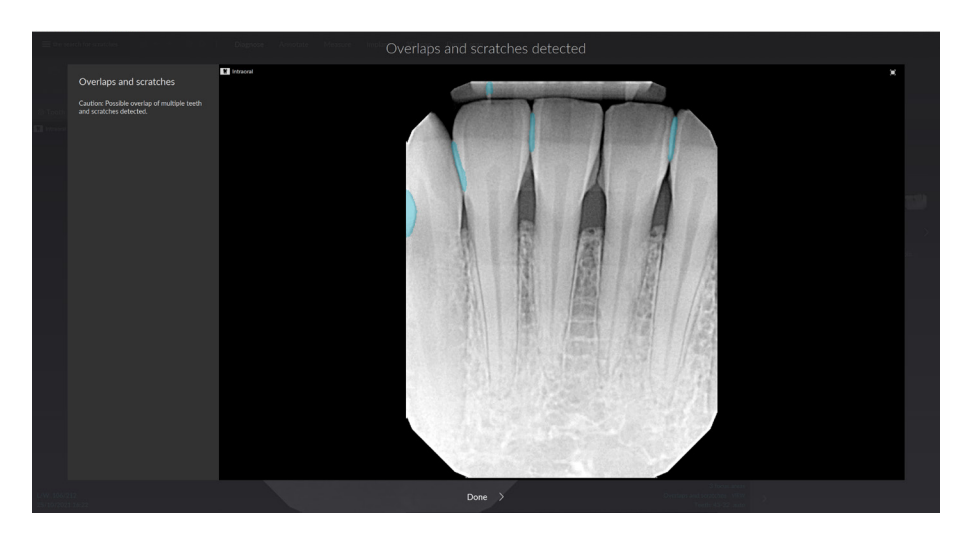

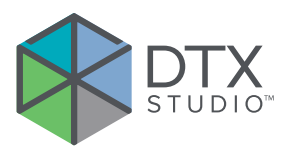

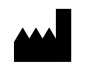

Nobel Biocare AB Box 5190, 402 26 Västra Hamngatan 1, 411 17 Göteborg, Sweden

#### www.[nobelbiocare.com](http://www.nobelbiocare.com)

#### **Distribuído na Austrália por:**

Nobel Biocare Australia Pty Ltd Level 4/7 Eden Park Drive Macquarie Park, NSW 2114 Australia

Telefone: +61 1800 804 597

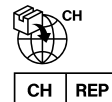

#### **Importador/representante CH:**

Nobel Biocare Services AG Balz Zimmermann-Strasse 7 8302 Kloten Switzerland

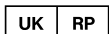

#### **Pessoa responsável no Reino Unido:**

Nobel Biocare UK Ltd. 4 Longwalk Road Stockley Park Uxbridge UB11 1FE United Kingdom

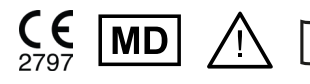

ifu.dtxstudio.com/symbolglossary<br>ifu.dtxstudio.com

#### **Distribuído na Nova Zelândia por:**

Nobel Biocare New Zealand Ltd 33 Spartan Road Takanini, Auckland, 2105 New Zealand

Telefone: +64 0800 441 657

#### **Distribuído na Turquia por:**

EOT Dental Sağlık Ürünleri ve Dış Ticaret A.Ş Nispetiye Mah. Aytar Cad. Metro İş Merkezi No: 10/7 Beşiktaş İSTANBUL Telefone: +90 2123614901

GMT 88618 — pt — 2024-02-02 © Nobel Biocare Services AG, 2024 Todos os direitos reservados.

Nobel Biocare, o logótipo da Nobel Biocare e todas as restantes marcas comerciais usadas neste documento são, caso não exista nenhuma declaração adicional ou caso isso não seja evidente pelo contexto de determinados casos, marcas comerciais do grupo Nobel Biocare. iPad® é uma marca registada da Apple® Inc., Adobe® é uma marca registada da Adobe Systems Incorporated nos Estados Unidos e/ou outros países. Windows® é uma marca comercial registada da Microsoft® Corp. As imagens de produtos neste documento não estão necessariamente à escala. Todas as imagens do produto são apenas para fins ilustrativos e podem não ser uma representação exata do produto.